# **ΟΔΗΓΙΕΣ ΧΡΗΣΗΣ ΠΟΛΥΜΗΧΑΝΗΜΑΤΟΣ FURUNO GP-7000/7000F**

Συγχαρητήρια για την απόκτηση του πολυμηχανήματος FURUNO GP-7000F.

Η παγκοσμίως γνωστή Ιαπωνική βιομηχανία ηλεκτρονικών Ναυτιλιακών βοηθημάτων, δεν φείδεται προσπαθειών και επενδύσεων για τη παραγωγή ποιοτικών μηχανημάτων, ένα από τα οποία είναι και τα GP-7000/GP-7000F, πού είναι αντίστοιχα GPS/Plotter (Πορειογράφος) + Echo Sounder(Βυθόμετρο), παραλλαγή Η σύνθεση του μηχανήματος φαίνεται στο Σχ.1

# **SYSTEM CONFIGURATION** URUNG Κεραία GPA-017 Ενδείκτης GP-7000F Είσοδοι ΝΜΕΑ1 και ΝΜΕΑ2 νιά: Radar, Αυτόματο Πιλότο, Βυθόμετρο €  $\mathfrak{S}$ Ενδείκτη θερμοκρασίας κλπ Είσοδος PC/NMEA IN, γιά: PC, οτιδήποτε δέχεται ΝΜΕΑ, βομβητή κλπ  $\circ$  $\circ$  $\circ$  $\circ$  $\sigma$ Διανομέας Τροφοδοσία MB-1000\* 12 ή 24 V ΑισθητήραςΤαχύτητας, Θερμοκρασίας νερού \* Απαιτείται οταν εργαζόμαστε<br>στά 1KW με δύο Transducers (Προαιρετικά) : Standard **-----------**: Προαιρετικά - : Ευθύνη Χειριστού **TRANSDUCER** Πως αφαιρείται το κάλυμμα Τοποθετούμε τους αντίχειρες μας στο κέντρο του καλύματος και πιέζοντας το αφαιρούμε.

# Εισαγωγή Κάρτας RAM Χάρτου.

Αυτή η μονάδα διαβάζει χάρτες C-MAP NT /NT MAX<sup>TM</sup> Αποθηκευμένους σε κάρτες SD<sup>TM</sup>. Εισάγετε τη κάρτα στη υποδοχή πριν να αναψετε τη συσκευή, για να εμφανιστεί ο χάρτης αυτόματα.

Προφύλαξη: Στατικός Ηλεκτρισμός από τα δάχτυλα μπορεί να περάσει στη κάρτα και να καταστρέψει το περιεχόμενο.Πάντα κρατάτε ένα νειωμένο μεταλλικό αντικείμενο όταν χειρίζεστε τις κάρτες χαρτών.

Προφύλαξη: Ποτέ μην εισάγετε κάρτα χάρτου με το μηχάνημα αναμένο. Κίνδυνος ζημιάς

1. Πίεσε προς τα κάτω το μάνταλο και άνοιξε την υποδοχή της κάρτας

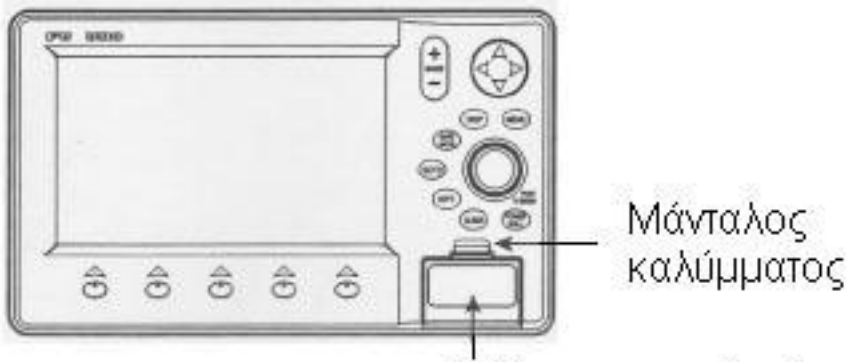

Κάλυμμα υποδοχής κάρτας

2.Εισάγετε τη κάρτα SD™με την ετικέτα περιεχομένου προς τα επάνω

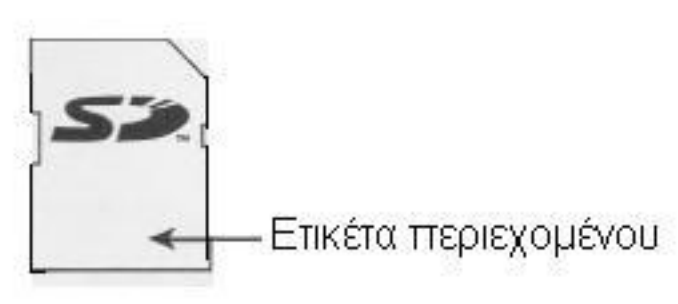

3. Πίεσε το κέντρο του καλύμματος μέχρις ότου κλειδ'ώσει. (Το κάλυμμα πρέπει να είναι κλειστο πάντοτε για προστασία της κάρτας)

Σχ.3

# **Χειρισμός της Συσκευής**

Σ'αυτό το κεφάλαιο θα προσπαθήσομε να σας δώσομε την φιλοσοφία της λειτουργίας του προγράμματος και του χειρισμού του πολυμηχανήματος (GPS/Plotter/Sounder) FURUNO, GP 7000(F). Πιο κάτω σας δίνομε εικόνα της πρόσοψης και επεξηγήσεις λειτουργίας των πλήκτρων.

Για συντομία και απλούστευση της περιγραφής σημειώστε:

®ΕΝΤΕR = Περιστρέφομε το κουμπί ENTER ή όποιο άλλο ακολουθεί το ®

- $\rightarrow$  = Προγωρούμε στην επόμενη ενέργεια.
- $[x] = \prod i \in \text{Cone}$  το πλήκτρο, όπου  $x = \alpha p \theta \mu$ ός πλήκτρου,  $\Sigma \chi$ .2
- ΣΝ = Cursor = Σταυρόνημα

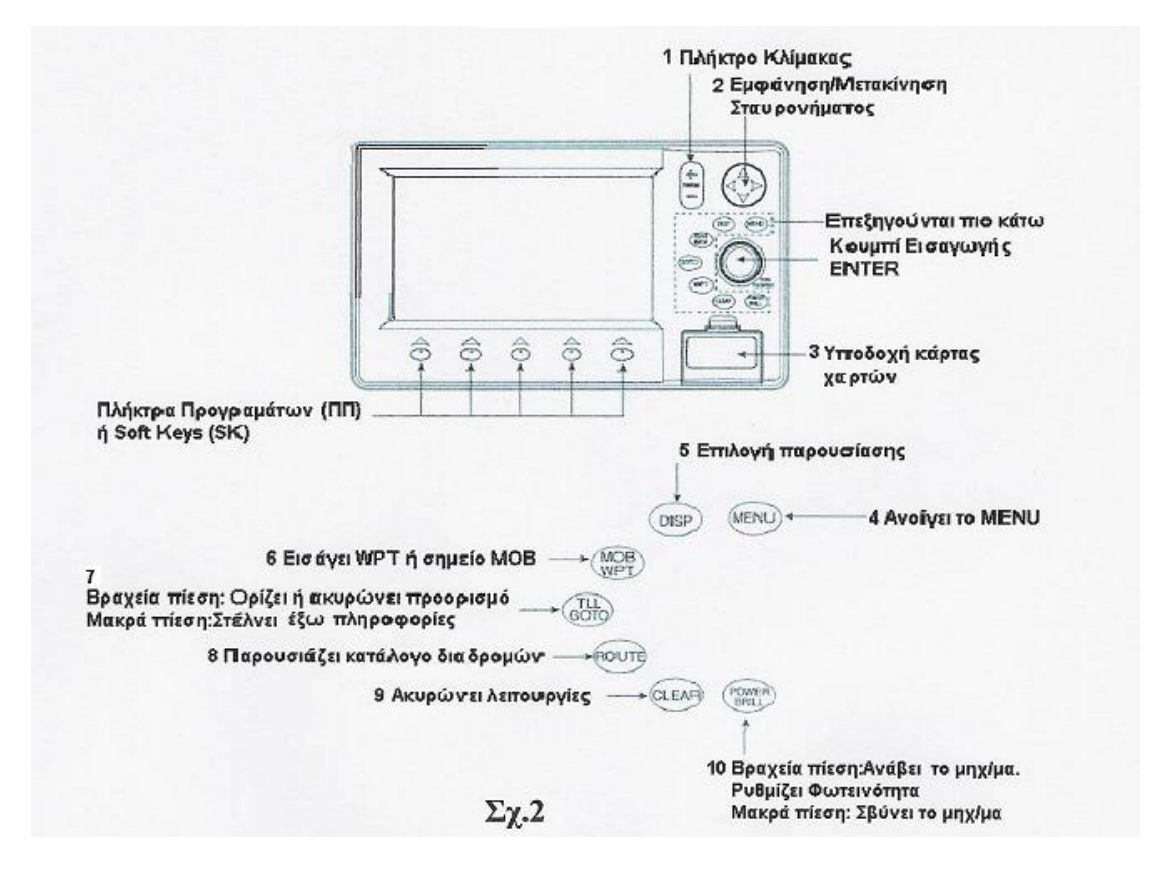

Με το πλήκτρο 4, φέρνομε στο επάνω άκρο της οθόνης το προγραμματικό MENU της συσκευής, υπό μορφή παραλληλόγραμμων κουτιών με ένδειξη του υπό-MENU, Σχ.4Το αρνητικά φωτισμένο είναι και το ενεργό πρόγραμμα. που έχομε επιλέξει. Περιστροφή του κομβίου **ENTER** μεταφέρει την επιλογή μας δεξιά ή αριστερά, με την φορά περιστροφής, ενώ πίεση του ανοίγει το επιλεγμένο υπο-MENU.

Παράδειγμα: Ενώ έχομε επιλέξει το GENERAL, πιέζομε το ΕΝΤΕR και εμφανίζεται το παράθυρο του Σχ.5, της επόμενης σελίδας όπου εξηγούμε και τη σημασία/λειτουργία του κάθε υποπρογράμματος. Και εδώ το επιλεγμένο υποπρόγραμμα είναι αρνητικά φωτισμένο.

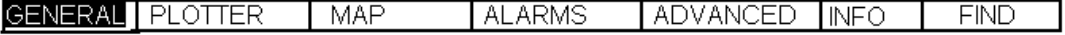

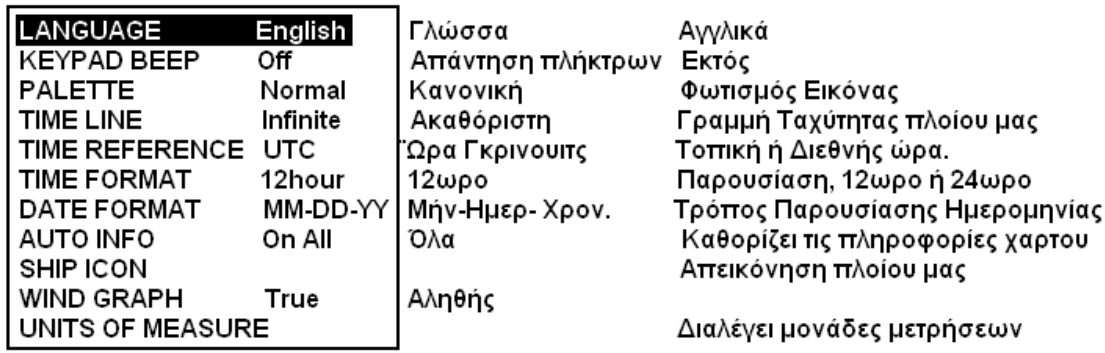

 $\Sigma$ x. 5

Με περιστροφή του ENTER ή με χρήση των βελών του πλήκτρου 2(Σχ.2), διαλέγομε το υποπρόγραμμα που μας ενδιαφέρει και ENTER. Στη προκειμένη περίπτωση LANGUAGE = Γλώσσα, στην οθόνη έρχεται το παράθυρο με τις εναλλακτικές επιλογές Σχ.6. Με ENTER βεβαιώνομε την επιλογή.

Η διαδικασία ρυθμίσεων μέσω MENU είναι ίδια για όλα τα προγράμματα. Όπου χρειάζεται παρέχονται Εναλλακτικές Επιλογές ή ΟΝ OFF. Πιο κάτω θα δώσομε πλήρη εξήγηση του MENU των προγραμμάτων και των επιλογών.

**English** Italiano **Francais** Deutsch Espanol Norsk Svensk Portuguese

Σχ.6

# **Επιλογή παρουσίασης**

Η συσκευή έχει δυνατότητα να φέρει στην οθόνη 14 διαφορετικές παρουσιάσεις όπως

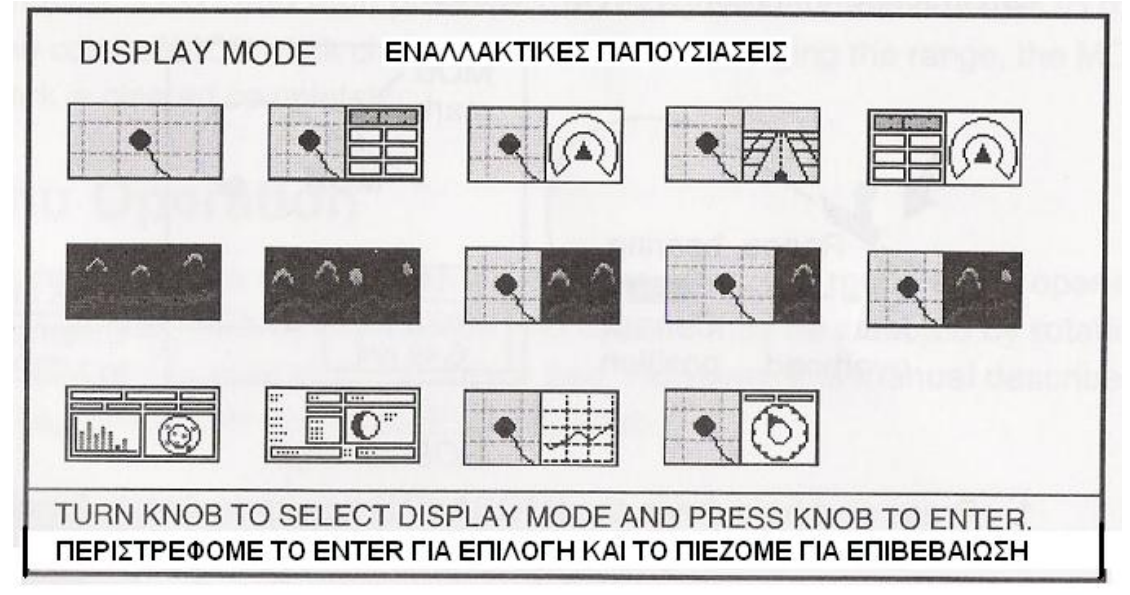

# $\Sigma$ x.7

φαίνεται στο από το Σχ.7. Επιλογή των γίνεται με πίεση του πλήκτρου 5, περιστροφή του ENTER, για επιλογή και στη συνέχεια πίεση του.

# **Πλήκτρα Προγραμμάτων (ΠΠ) Soft Keys (SK)**

Στο κατω μέρος του πλαισίου της οθόνης υπάρχουν πέντε πλήκτρα προγράμματος, Σχ.2, που η λειτουργία τους αλλάζει ανάλογα με την εν χρήσει παρουσίαση.

# **Παρουσίαση Πορειογράφου ( Plotter)**

Η παρουσίαση «Πορειογράφος» μας φέρνει στην οθόνη το χάρτη της περιοχής με τη

θέση του πλοίου μας , καταγράφει την πορεία μας, δείχνει τα WPTs, και δίνει πληροφορίες ναυσιπλοΐας.

Υπάρχουν τρεις τρόποι παρoυσίασης:

- 1. Βορράς στη κορυφή της οθόνης (North-Up)
- 2. Course-Up
- 3. Auto Course-Up)

Για αλλαγή τρόπου πιέζομε το πρώτο, εξ αριστερών, ΠΠ (Πλήκτρο Προγράμματος) Στα Σχ.8,9 και 10 ,φαίνονται οι διαφορετικοί τρόποι παρουσίασης.

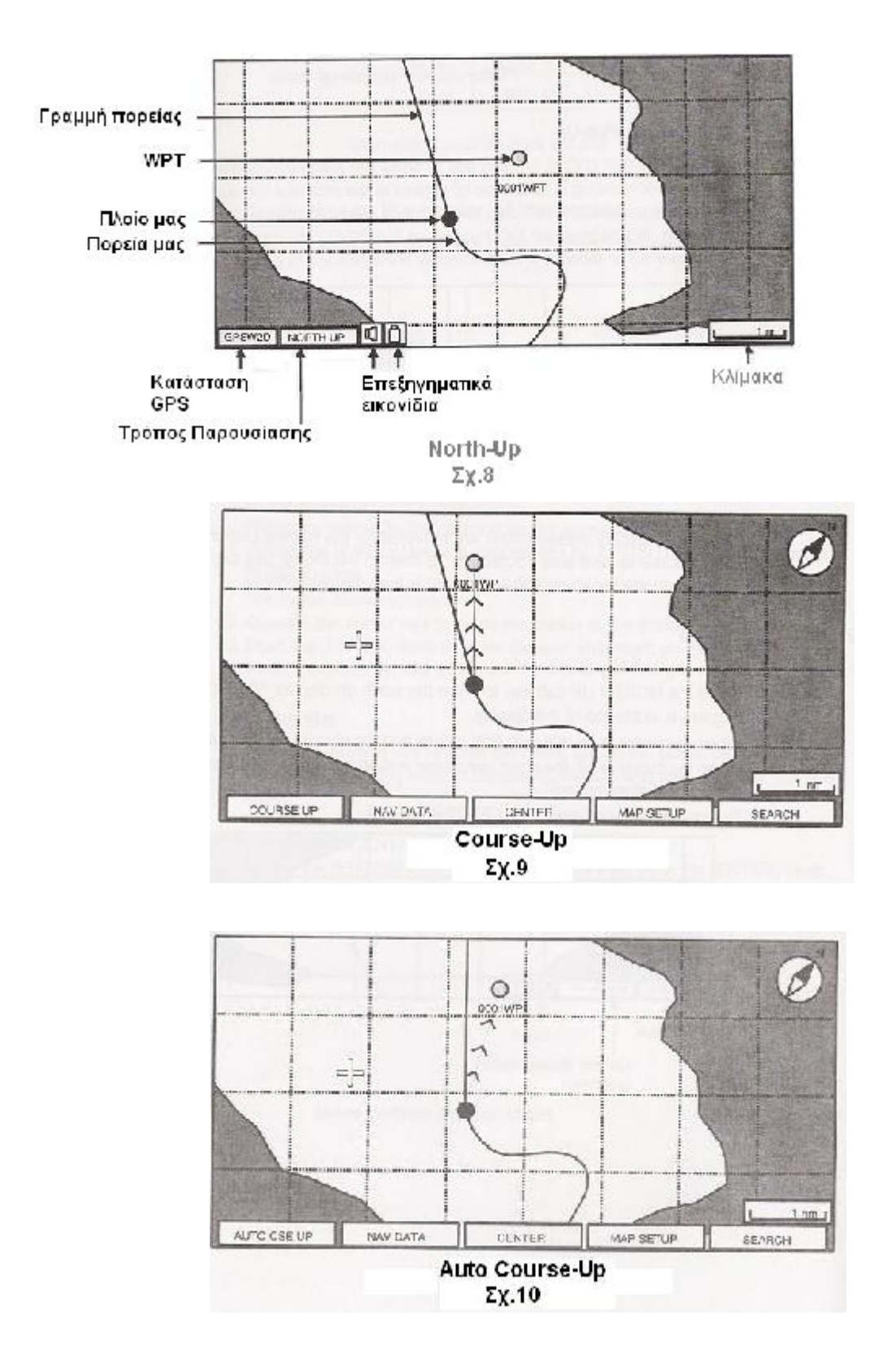

#### **Σταυρόνημα (Cursor)**

Εμφάνιση και μετακίνηση του σταυρονήματος γίνεται με πίεση του πλήκτρου 5. Αρχική εμφάνιση είναι επάνω στη θέση του πλοίου μας και από κεί, μετα βέλη του 5 μετακινείται αντίστοιχα. Πιέζοντας το ΠΠ CENTER το σταυρόνημα εξαφανίζεται. Επι πλέον των βασικών πληροφοριών θέσης μας, Το ΣΝ (Σταυρόνημα) μπορεί επίσης να δώσει πληροφορίες βάθους, ναυαγίων, στρατιωτικών γυμνασίων κλπ για τη συγκεκριμένη περιοχή που δείχνει το ΣΝ. Πίεση του, τέρμα δεξιά, ΠΠ (Details), φέρνει παράθυρο με τις υπάρχουσες λεπτομέρειες. Στο πιο κάτω,Σχ,11, παρατηρούμε

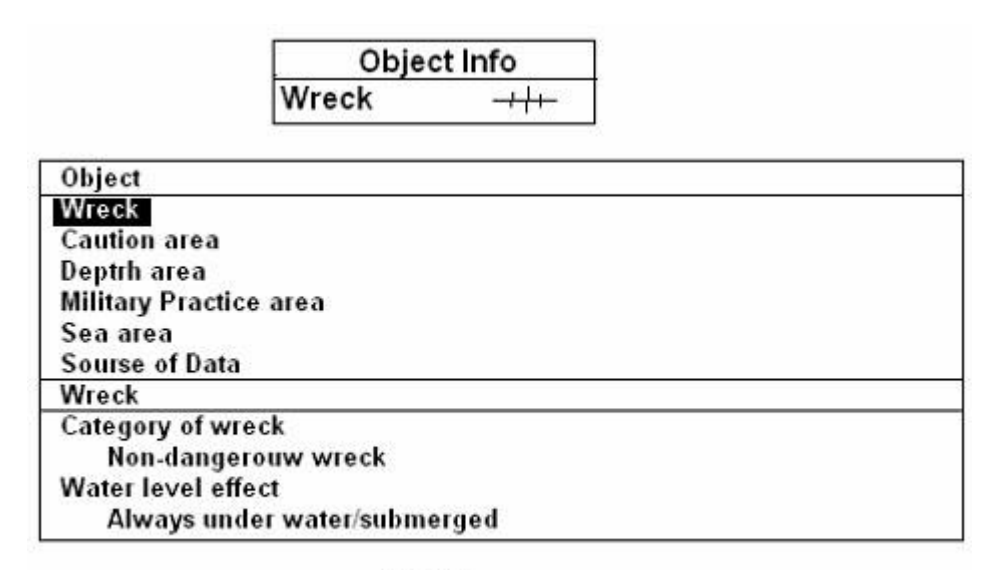

 $\Sigma$ y.11

στο επάνω παραλληλόγραμμο ποιες πληροφορίες μας δίνει. Στο κάτω παραλληλόγραμμο μας τις δίνει αναλυτικά, αφού πιέσομε το ΠΠ Details.. H επιλογή κλίμακας του παρουσιαζομένου χάρτη γίνεται από το πλήκτρο 1,Σχ1.

Στην οθόνη μπορούμε να πάρομε όλες τις σχετικές με ναυσιπλοΐα πληροφορίες σε πίνακα όπως φαίνεται στο Σχ.12 που βγαίνει με επιλογή παρουσιάσεων 2 η ή 5<sup>η</sup> Σχ.7

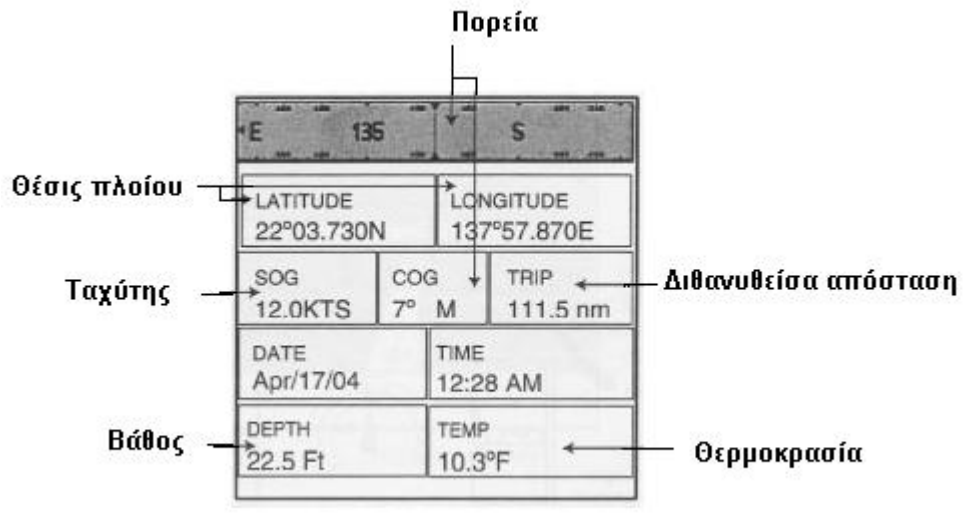

 $\Sigma$ x.12

Για ορισμένες από τις πληροφορίες απαιτείται αντίστοιχος αισθητήρας. Αν δεν υπάρχει στη θέση του εμφανίζονται παύλες (--)

Τις πληροφορίες που θέλομε να εμφανίζονται τις καθορίζομε εμείς μέσω MENU. Πιέζομε το 4 επί 2 δευτερόλεπτα και περιστρέφομε το ENTER μέχρι να εμφανιστεί η εγγραφή Data αρνητικά, δηλ άσπρα γράμματα σε μαύρο φόντο. Πιέζοντας ξανά το 4 εμφανίζεται πίνακας των πληροφοριών Σχ.13. Με περιστροφή του 4

για επιλογή και στη συνέχεια με πίεση επιλέγομε τη πληροφορία πού θέλομε. Τελειώνοντας πιέζομε 9 για να επανέλθομε στη κανονική λειτουργία.

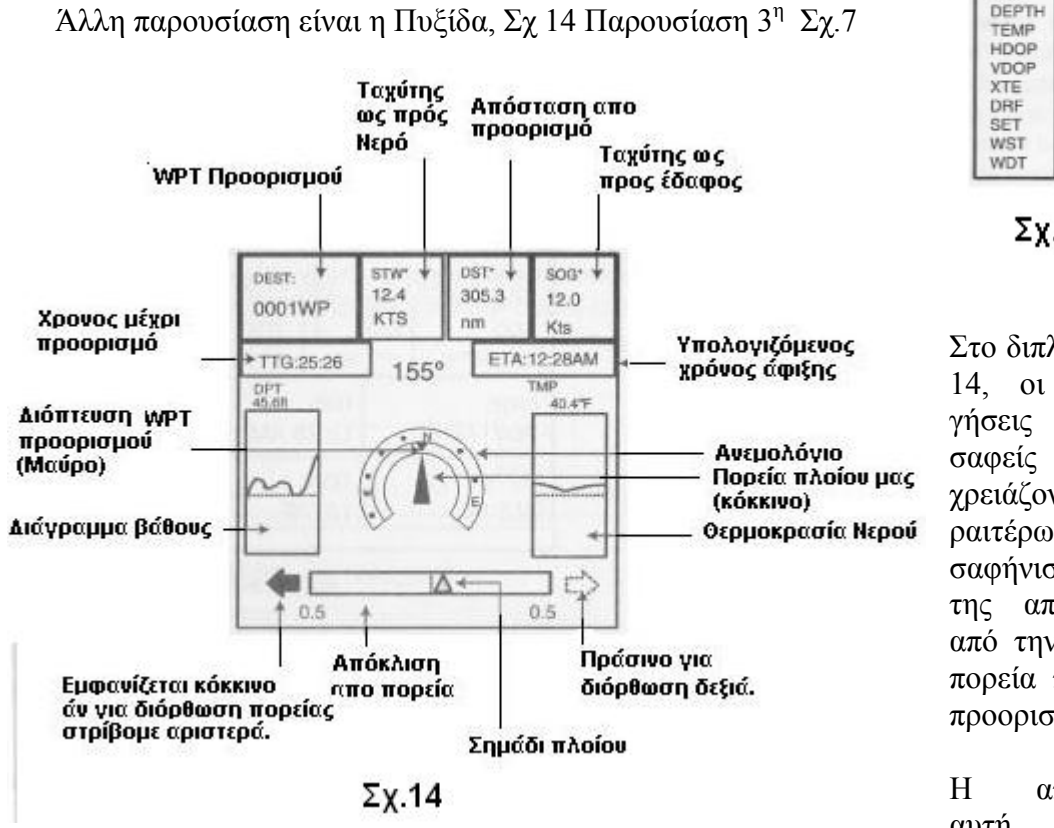

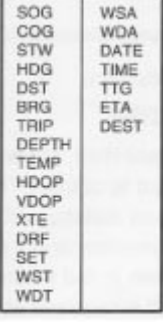

 $\Sigma$ x.13

Στο διπλανό Σχ. 14, οι επεξηγήσεις είναι σαφείς και δεν χρειάζονται περαιτέρω αποσαφήνιση, πλήν της απόκλισης από την σωστή πορεία προς το προορισμό μας.

Η απόκλιση αυτή, διεθνώς

συμβολίζεται με το **ΧΤΕ (**Cross Track Error) και εμφανίζεται με μετατόπιση του σημαδιού του πλοίου εκτός κέντρου, Σχ.14. Και εδώ επίσης μπορούμε να αλλάξομε ορισμένες πληροφορίες.

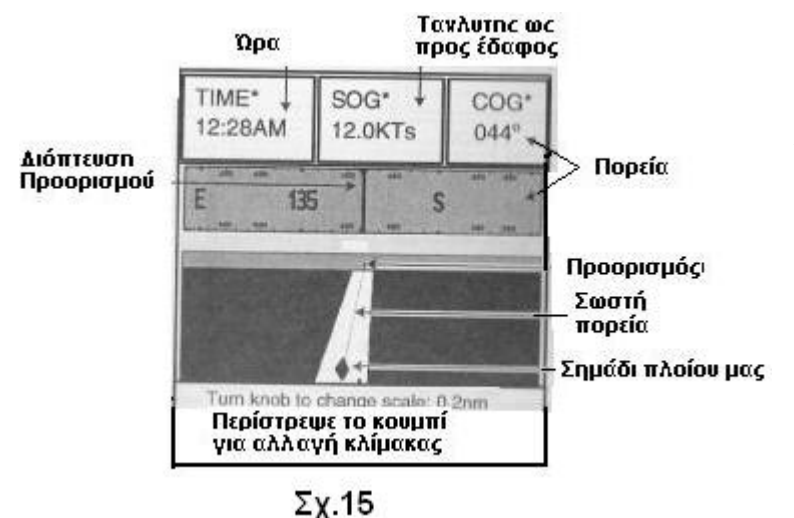

#### Παρουσίαση **«Λεωφόρος»** Παρ. 4<sup>η</sup> Σχ.7

Όπως φαίνεται από το Σχ,15 η πορεία του σκάφους, για παρακολούθηση, δίνεται υπό μορφή «λεωφόρου», ώστε, με μια ματιά, να είναι εύκολη η αντίληψη ότι πάμε σωστά ή όχι.

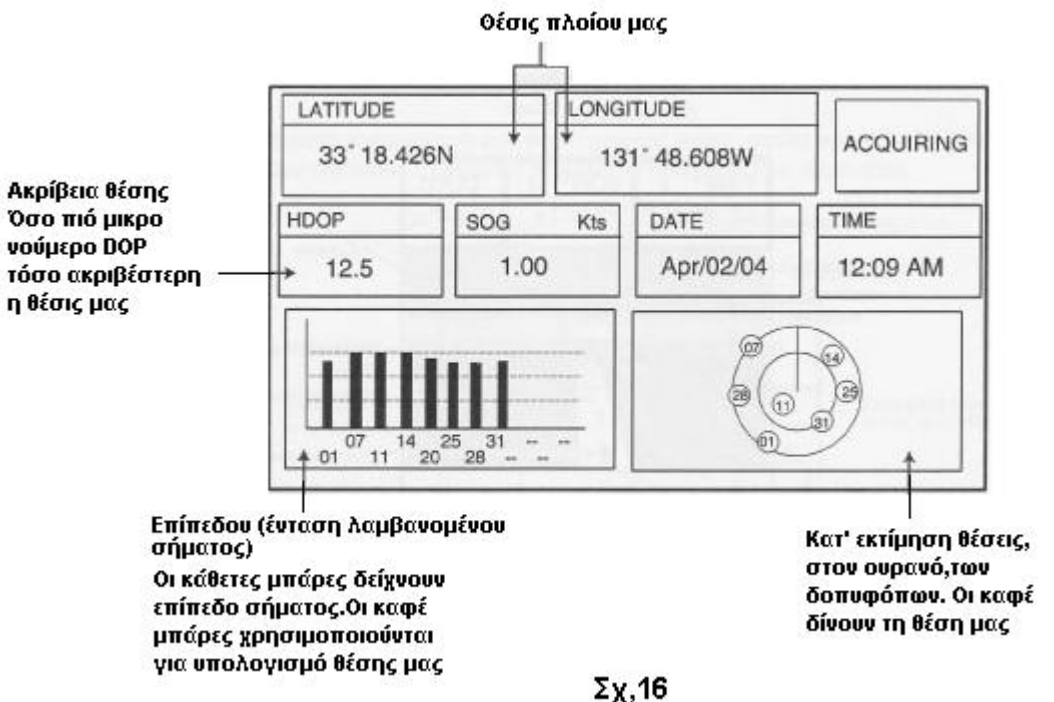

Άλλη σημαντική παρουσίαση είναι η κατάσταση λήψης σημάτων από τους

διάφορους δορυφόρους.

Το παραπάνω Σχ.16 είναι ο τρόπος παρουσίασης των δορυφόρων, ενταση σηματος των και θέση των στον ουρανό.(11<sup>η</sup> Σχ.7)

Επίσης το μηχάνημα σας δίνει τη δυνατότητα υπολογισμού της παλλιροιας, υψηλά, χαμηλά νερά, και δίνει επίσης ημερομηνία, ώρα καθώς και ανατολή και δύση ήλιου και σελήνης και φάση της. Το Σχ.17 δείχνει αυτή τη παρουσίαση ( 12<sup>η</sup> ,Σχ. 7)

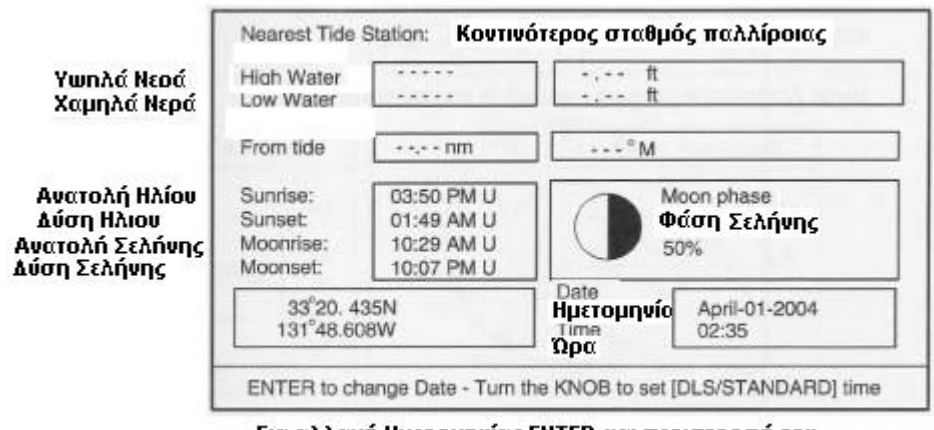

Για αλλαγή Ημερομηνίας ENTER και περιστροφή του.

#### $\Sigma$ x. 17

Η 13<sup>η</sup>

παρουσίαση Σχ.7 δείχνει γραφικές παραστάσεις : Βάθους, Ανέμου, Θερμοκρασίας Νερού και Ταχύτητας. Περιττό να πούμε ότι για άνεμο, θερμοκρασία και ταχύτητα πρέπει να υπάρχει κατάλληλος αισθητήρας.

Τέλος, εφ' όσον υπάρχει αισθητήρας, δίδεται η 14<sup>η</sup> Σχ.7, που είναι κατεύθυνση και δύναμη ανέμου. Όπως φαίνεται από το Σχ.18, επάνω δεξιά υπάρχει η κατεύθυνση

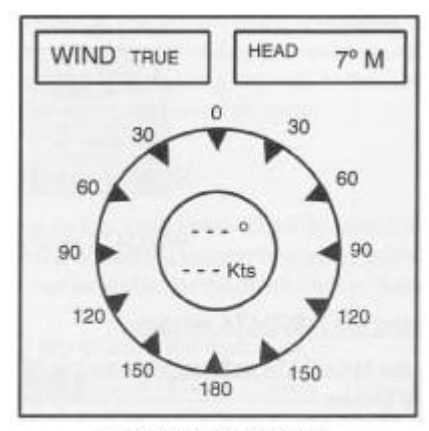

Παρουσίαση ανέμου

 $\Sigma$ x.18

ανέμου που μπορούμε να τη κάνομε αληθή ή φαινομενη (ως προς τη πλώρη μας). Αυτό γίνεται μέσω MENU, GENERAL, WIND GRAPH.

Το δεύτερο από αριστερά των ΠΠ ή SK είναι το NAVDATA, πίεση του οποίου φέρνει στην οθόνη ένα παράθυρο με βασικές πληροφορίες ναυσιπλοΐας δηλ. θέση σκάφους(Fix), πορεία (COG), Ταχύτητα(SOG), μήκος διαδρομής (Trip), ημερομηνια(date), Ώρα(time)

Αν ο χειριστής θέλει άλλες από τις πιο πάνω πληροφορίες, μπορεί να τις αλλάξει μέσω MENU.

Για να φύγει το παράθυρο πιέζομε και πάλι το ΝAVDATA πλήκτρο όσες φορές χρειασθεί για να

εμφανιστεί το OFF

#### **Καταγραφή διαδρομών.**

Oi διαδρομές του σκάφους μπορεί να απομνημονευτούν με χρήση του ενσωματωμένου GPS. Παρακάτω δίνομε οδηγίες και επεξηγήσεις χρήσης των δυνατοτήτων που προσφέρει το μηχάνημα.

Πέντε διαφορετικκές καταγραφές πορείας, μπορεί να γίνουν, με αναφορά στα: ημερομηνία, κατεύθυνση κλπ. Φυσικά καταγραφή και με άλλες παραμέτρους είναι δυνατή.

Πιέζοντας το πλήκτρο 4 (MENU) φέρνομε στη κορυφή της οθόνης τα διάφορα προγραμματα του μηχανήματος. Με περιστροφή του ENTER διαλέγομε ένα από τα προγράμματα, στη προκειμένη περίπτωση το PLOTTER και πιέζομε ΕNTER. Από τα εμφανιζόμενα υποπρογράμματα, πάλι με το ENTER διαλέγομε το TRACK και πιέζομε το ENTER οπότε έχομε το παράθυρο παραμέτρων του υποπρογράμματος TRACK Σχ.19,

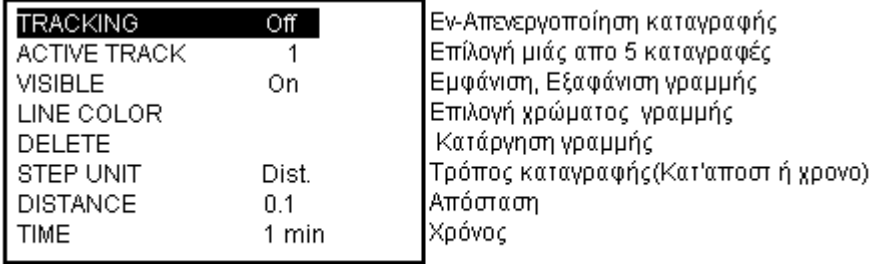

# $\Sigma$ y.19

Με περιστροφή και στη συνέχεια πίεση τού ENTER επιλέγομε και ενεργοποιούμε την προς ρύθμιση παράμετρο που εμφανίζεται με αντίστροφα χρώματα άσπρα γράμματα σε μαύρο φόντο.

Η καταγραφή πορείας είναι στη πράξη καταγραφή διαδοχικών θέσεων του σκάφους Η μνήμη του μηχανήματος έχει συγκεκριμένη χωρητικότητα καταγράφοντας διαδοχικές θέσεις η μνήμη γεμίζει. Από κει και πέρα διαγράφονται παλαιότερες θέσεις και καταγράφονται οι νέες.

Σχετικά με τον τρόπο καταγραφής μας δίδεται η δυνατότητα επιλογής κατ' απόσταση ή χρόνο. Στη καταγραφή με απόσταση το μηχάνημα καταγράφει στη μνήμη του τη θέση του σκάφους κάθε φορά που τρέχουσα θέση του απέχει από την προηγούμενη

συγκεκριμένη απόσταση, που έχομε ορίσει εμείς μέσω MENU. Ευνόητο είναι ότι όταν το σκάφος είναι σταματημένο δεν γράφει και δεν απασχολεί μνήμη.

Στη καταγραφή με χρόνο το μηχάνημα καταγράφει τη θέση του πλοίου σε τακτά χρονικά διαστήματα που έχομε καθορίσει εμείς, μέσω MENU. Σε αντίθεση με τον προηγούμενο τρόπο η μνήμη γεμίζει είτε κινούμεθα είτε είμαστε στο λιμάνι.

#### **WAYPOINT** ή **WPT**

Σαν WPT χαρακτηρίζεται ένα σημείο στο χάρτη ή πάνω σε μια διαδρομή. Μ'άλλα λόγια οποιοσδήποτε προορισμός ή σημείο κάποιας σημασίας, πάνω στο χάρτη είναι ένα WPT που αποθηκεύεται ανεξίτηλα στη λίστα των WPT και μπορεί να ανακληθεί ή να χρησιμοποιηθεί ανάλογα με τις ανάγκες μας. Εισαγωγή των WPT γίνεται με διάφορους τρόπους. Θα περιγράψομε τους πιο κοινούς.

Πιέζοντας στιγμιαία το πλήκτρο 6 (ΜΟΒ) εισάγομε WPT στην τρέχουσα θέση του σκάφους. Στην οθόνη έρχεται το παράθυρο εισαγωγής σχετικών πληροφοριών. Σχ.20

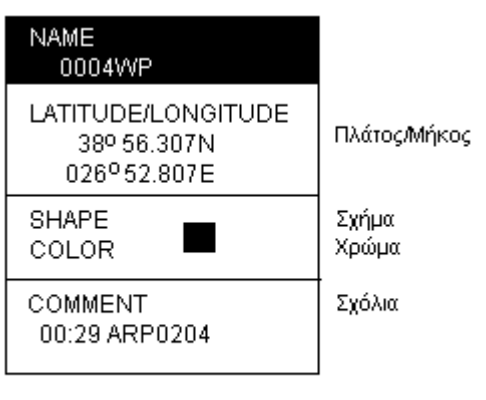

 $\Sigma$ x.20

Αν δεν αλλάζομε τις πληροφορίες πιέζομε το ΠΠ (SK), SAVE Για αλλαγή των πληροφοριών, με πίεση τού ENTER ανοίγομε την επιλεγμένη πληροφορία, στην περίπτωση μας το ΝΑΜΕ. Με πίεση του CLEAR διαγράφομε ότι υπάρχει, και γράφομε τα καινούρια. Μέ περιστροφή του ΕΝΤΕR διαλέγομε διαδοχικά τούς αλφαβητικοαριθμητικούς χαρακτήρες που θέλομε για να σχηματίσομε το όνομα ή αριθμό του WPT, και πιέζομε το ΕΝΤER

Κάθε WPT μπορεί να παρουσιαστεί στο χάρτη με συγκεκριμένο σχήμα, ανάλογο με

τηο είδος του και συγκεκριμένο χρώμα. Μεταφέροντας την επιλογή (άσπρα γράμματα σε μαύρο φόντο) στα SHAPE, COLOR φέρνομε τα αντίστοιχα παράθυρα Σχ.21

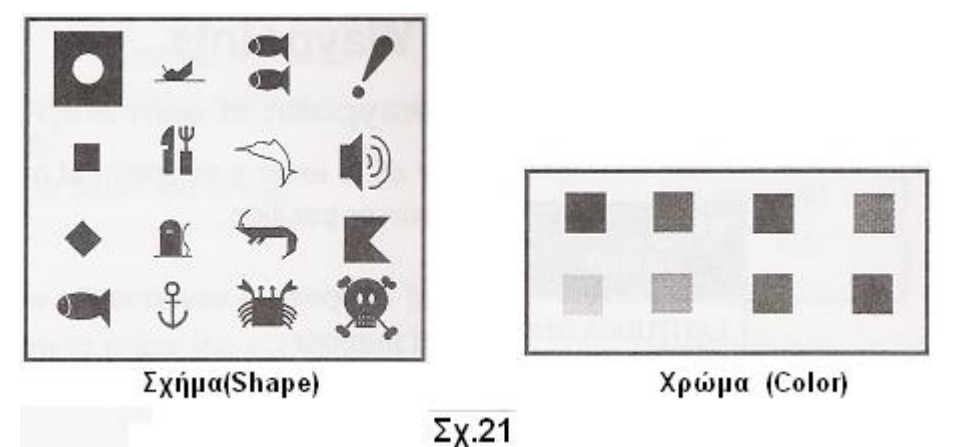

Με χρήση των ▲►▼◄ και του ENTER διαλέγομε τά σχήμα και χρώμα που ταιριάζει στην περίπτωση.

Τέλος με τον ίδιο τρόπο προσθέτομε οτιδήποτε σύντομο σχόλιο ή πληροφορία θέλομε και τα εισάγομε στη μνήμη με το ΠΠ SAVE.

**Άλλος τρόπος εισαγωγής WPT** είναι μέσω λίστας

Όπως περιγράψαμε πιο πάνω μπαίνομε στο MENU, επιλέγομε PLOTTER, WAYPOINTS και ENTER. Στην οθόνη έρχεται ο κατάλογος (λίστα) των WPTs. Σχ.22. Με περιστροφή του ENTER διαλέγομε το NEW (τελευταίο) της επάνω σειράς.

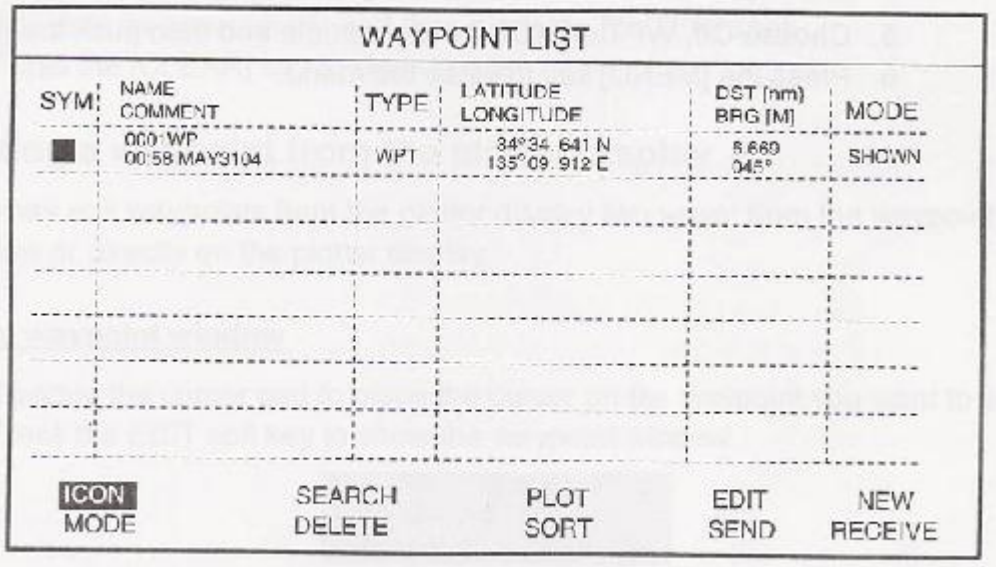

 $\Sigma$  X 22

Το νέο WPT εισάγεται στη θέση του σκάφους μας ή, αν το σταυρόνημα είναι στην οθόνη στη θέση του σταυρονήματος. Για τροποποίηση των στοιχείων του σταυρονήματος χρησιμοποιούμε το EDIT (μία θέση πριν από το NEW)

Η λίστα των WPT εμφανίζεται επίσης με πίεση του ΠΠ WPT/QWP.

Εισαγωγή WPT γινεται και με το πλήκτρο [6]

Για διαγραφή κάποιου WPT, τοποθετούμε το σταυρόνημα πάνω του και πιέζομε το ΠΠ DELETE.

Ταξινόμηση των WPT στη λίστα μπορεί να γίνει κατά αυξουσα ή φθίνουσα άλφαβητικη σειρά (A-Z ASCENDING ή Z-A DISCENDING) καθώς και με αύξουσα ή φθίνουσα απόσταση από το πλοίο μας (DISTANCE ASC ή DISTANCE DESC). Αυτό γίνεται διαλέγοντας το SORT μεσαίο κάτω σειρά στη λίστα Σχ.22.

Επιλογή WPTs μπορεί να γίνει από το εικονίδιο που του δόσαμε κατά την εισαγωγή του Σχ.21. Στη λίστα Σχ.22 διαλέγομε τo ICON (Πρώτο στη πάνω σειρά) και ENTER. Aπό το παράθυρο που ανοίγει διαλέγομε το SELECT ή ALL.

Με το πρώτο παρουσιάζομε όλα τα WPTs που έχουν το εικονίδιο που διαλέξαμε, με το δεύτερο όλα.

#### **Εμφάνιση ή απόκρυψη των WPTs πάνω στο χάρτη**

Μπορούμε να εμφανίζομε ή να αποκρύπτομε τα WPTs, κατά βούληση, ατομικά ή συνολικα. Ανοίγομε τη λίστα και με τα▼▲διαλέγομε το WPT προς εμφάνιση, επιλέγομε MODE (πρώτο κάτω σειρά) και ENTER. Από το παράθυρο που βγαίνει, διαλέγομε όποια ένέργεια μας ενδιαφέρει όπως πχ SHOW(παρουσίασε) ή SHOW ALL (παρουσίασε όλα) ή HIDE (απόκρυψε) κλπ. Και ENTER.

#### **Διαδρομές (ROUTES)**

Υπάρχουν διαδρομές που τις κάνομε συχνα και που μπορεί να μην είναι ευθείες αλλά να παρεμβάλονται εμπόδια όπως πχ νησιά, ξέρες κλπ Για να μην επαναλαμβάνομε κάθε φορά την ίδια χάραξη, καθορίζομε τη διαδρομή επισημαίνοντας τα σημεία αλλαγής πορείας σαν WPTs. Η καθορισμένη διαδρομή ή ROUTE μπορεί να απομνημονευτή και να ανασύρεται κάθε φορά που θα την εκτελέσομε. Φτάνοντας στον προορισμό μας μπορούμε να την αντιστρέψομε για επιστροφή. Κάθε διαδρομή μπορεί να περιλάβει μέχρι και 35 WPTs, καθορίζεται με όνομα και αριθμό και αποθηκεύεται σε λίστα όπως γίνεται με τα WPTs. Υπάρχει δυνατότητα απομνημόνευσης μέχρι και 200 διαδρομών. Φέρνομε τη λίστα στην οθόνη μέσω MENU, PLOTTER και ROUTES

Στο κάτω μέρος της λίστας υπάρχουν τρείς σειρές ενεργειών για τη διαχείριση των Routes.

Για δημιουργία νέου ROUTE,επιλέγομε NEW και ENTER.

Στην οθόνη έρχεται το παράθυρο του Σχ.24.Στά αριστερά του υπάρχει κενή λίστα για εισαγωγή διαδοχικά των WPTs του ROUTE, ενώ στα δεξια είναι η λίστα των WPTs από την οποία μεταφέρομε αυτά που θα χρησιμοποιήσομε στο

αριστερό επάνω τμήμα βρισκεται ο χώρος όπου υπάρχει ο αριθμός και το όνομα του Route και από κάτω η ημερομηνία και ώρα εισαγωγής του καθώς και σύντομο σχόλιο. Τελειώνοντας τη σύνθεση του ROUTE πιέζομε το ΠΠ SAVE για τη κατάγραφή του στη μνήμη.Στο κάτω μέρος της λίστας διαδρομών υπάρχουν τρείς σειρές με διάφορες λειτουργίες ή εφαρμογές των ROUTE.

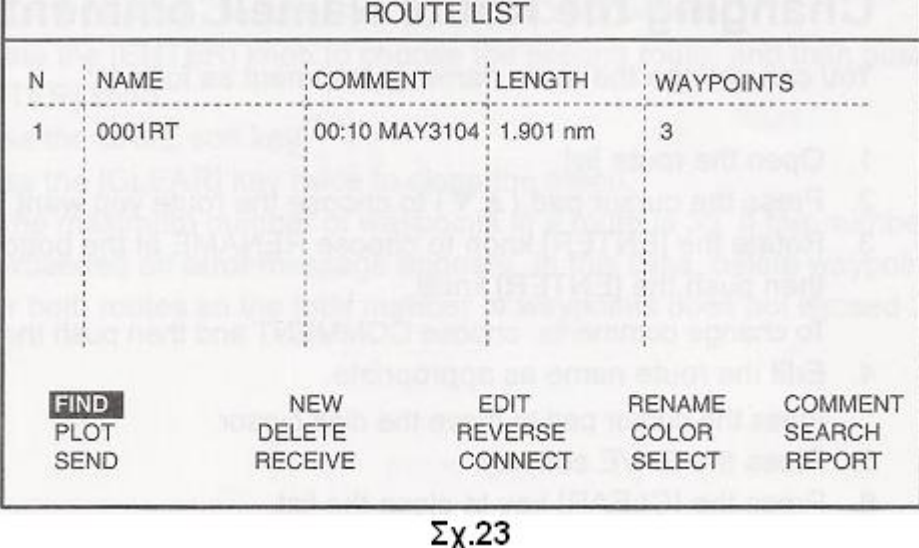

Route. Η επιλογή γίνεται με περιστροφή του ENTER η μεταφορά με πίεση του. Στο

# Αριθμός, Όνομα και Σχόλια ROUTE

Απόσταση μεταξύ WPT

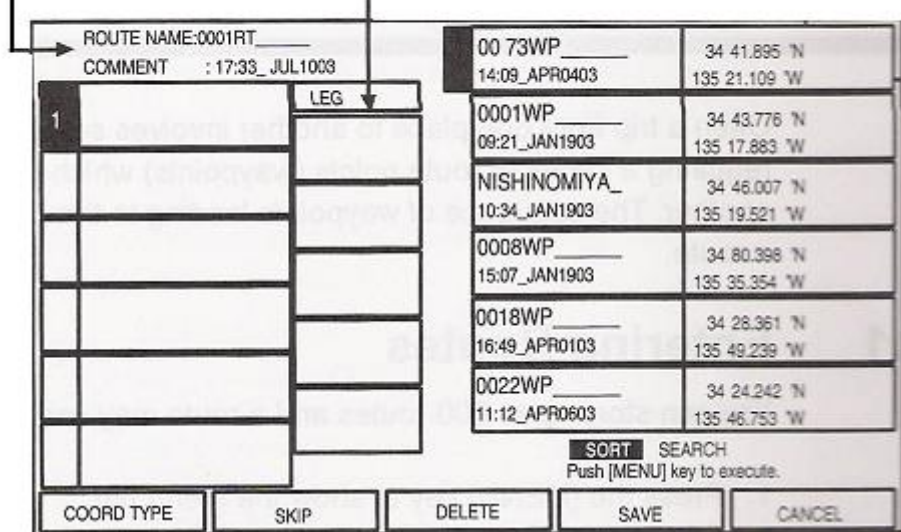

#### **Σχ.24**

Εξ αυτών η πιο χρήσιμη είναι στη δεύτερη σειρά, μεσαία στήλη REVERSE, με την οποία αντιστρέφομε τη φορά της διαδρομής δηλαδή επιστρέφομε από ένα ταξιδι. Επιλογή της γίνεται με περιστροφή του ENTER και πάτημα του. Κατά το ίδιο τρόπο ενεργοποιούμε και τις υπόλοιπες εφαρμογές, όπως : EDIT = Διόρθωση/Τροποποίηση RENAME = Μετονομασία, COLOR= Χρωματισμός, CONNECT = συνένωση δύο ή περισσοτέρων διαδρομών, REPORT = Για πληροφορίες σχετικά με τις διαδρομές , όπως αποστάσεις,. συνολικό μηκος διαδρομής, χρόνος κάλυψης της,κατανάλωση καυσίμων, κλπ.

#### **Ναυσιπλοΐα με τον πορειογράφο GP 7000.**

To GP 7000 αποτελεί πολυτιμο βοήθημα ναυσιπλοΐας. Στην οθόνη του μπορει να χαραχτεί μια πορεία, να υπολογιστούν αποστάσεις, χρόνοι ταξιδίου κλπ. Αν υπάρχει Αυτόματος Πιλότος μπορεί να συνδεθεί με το GP 7000 και να λαμβάνει εντολές από αυτό. Η λειτουργία του αυτόματου πιλότου μέσω του Plotter εχει πλεονέκτημα ως προς την απλή λειτουργία του στο ότι το πλοίο ακολουθεί την ευθεία πορεία που χαράζει το Plotter χωρίς παρεκκλίσεις ενώ με την απλή λειτουργία η πορεία υπόκειται σε παρεκκλίσεις λόγω ρευμάτων, πλαγίων ανέμων κλπ. Περιττό βέβαια να πούμε ότι σωστή ή λανθασμένη πορεία μεταφράζεται σε χαμηλή ή υψηλή κατανάλωση καυσίμου.

Ο προορισμός του ταξιδιού μας, στο Plotter, καθορίζεται με διάφορους τρόπους:

# **QUICK POINT** ή **QP.**

Σαν Quick Point χαρακτηρίζεται ένα σημείο, πάνω στο χάρτη, που επιλέγομε με το ΣΝ (Σταυρόνημα) και αποτελεί προορισμό. Με τα ▲,►,▼,◄ τοποθετούμε το ΣΝ στον προορισμό μας και [7]. Παρουσιάζεται το παράθηρο **GO TO** Σχ.25. Διαλέγομε το CURSOR (Σταυρόνημα) και ENTER. Στην οθόνη παρουσιάζεται μια γραμμή που ενώνει τη θέση μας με το σημείο QP, δείχνοντας το συντομότερο δρόμο προς τον προορισμό μας που σημειώνεται με μια σημαία. Συνχρόνως βγαίνει ένα παράθυρο πληροφοριών με απόσταση και διόπτευση του QP το οποίο καταχωρίζεται στη λίστα

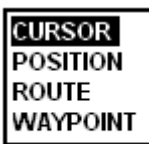

WPT με τίτλο DEST. Άλλος τροπος εισαγωγής QP είναι με τις συντεταγμένες του. Σ'αυτή τη περίπτωση, στο παράθυρο GO TO, αντί CURSOR επιλέγομε POSITION. Για ακύρωση του ταξιδιού, τοποθετούμε το ΣΝ πάνω στο QP και πιέζομε το ΠΠ STOP.

Μπορούμε να δημιουργήσομε διαδρομή ROUTE με μέχρι και 35 QP's.  $\Sigma$  y 25 Τοποθετούμε το ΣΝ πάνω στον προορισμό μας. Με [8] ανοίγομε το παράθυρο εισαγωγής WPT και πιέζομε το ΠΠ SAVE. Επαναλαμβάνομε την ιδια διαδικασία για όσα WPT περιλαμβάνει η υπο δημιουργία διαδρομή.

# **Πλόες προς Λιμάνια, Διαθέσιμες υπηρεσίες.**

Οι κασέτες χαρτών C-Map NT+/NT MAX ™ περιλαμβάνουν καταλόγους των υπηρεσιών που είναι διαθέσημες στα διάφορα λιμάνια που περιλαμβάνονται στους χάρτες της. Μέσω MENU μπορούμε να χρησιμοποιήσομε αυτούς τους καταλόγους για να σχεδιάσομε ένα ταξίδι.

[ΜΕΝU] → [ΕΝΤΕR] για επιλογή FIND και [ΕΝΤΕR]→®[ENTER] για επιλογή PORT SERVISES ή PORT → [ENTER] Στην οθόνη εμφανίζονται αντίστοιχα τα πιο κάτω παράθυρα.Από το αριστερό παράθυρο με ®[ENTER] διαλέγομε όποια

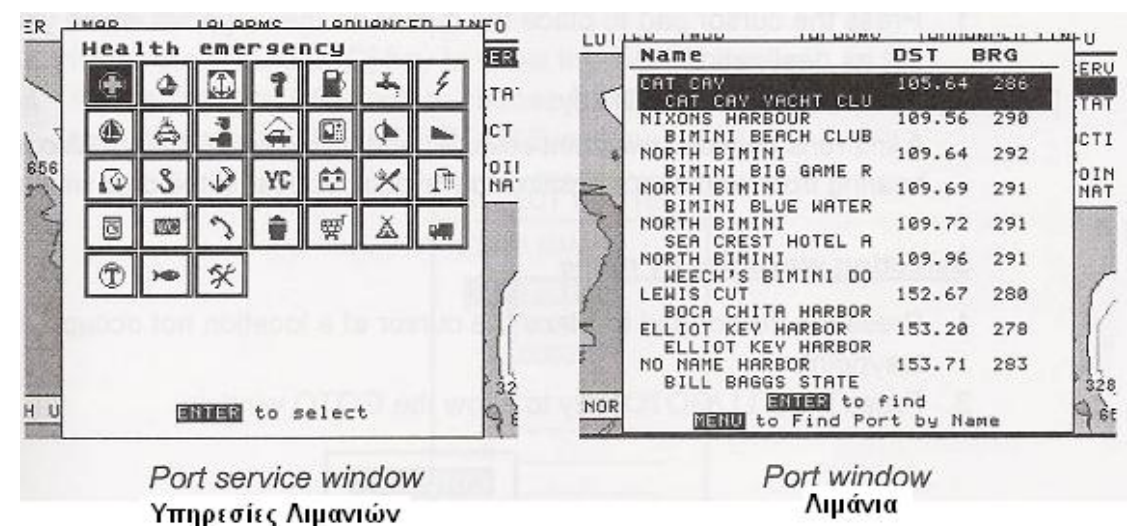

 $\Sigma$ x 26

υπηρεσία μας ενδιαφέρει και [ENTER]. Στην οθόνη μας δείχνει που θα βρούμε τη συγκεκριμένη υπηρεσία.Τα λιμάνια που τη διαθέτουν παρουσιάζονται κατά απόσταση από τη θέση μας. Τα κοντινότερα πρώτα. Με ®[ENTER] ορίζομε το λιμάνι του επιθυμούμε και [ENTER] στην οθόνη δείχνει τις διαθέσημες υπηρεσίες μεταξύ των οποίων και αυτή που διαλέξαμε προηγουμένως..Εφ'όσον μας ικανοποιούν [ENTER] για να κλείσει το παράθυρο,→ ΣΝ πάνω στο λιμάνι →[7] διαλέγομε CURSOR και [ENTER]. Παρουσιάζεται το παράθυρο του Σχ.27

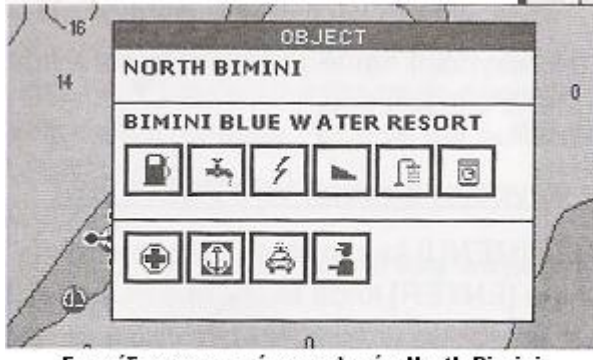

Εικονίδια υπηρεσιών στο λιμάνι North Bimini

#### $\Sigma$  y 27

Στο δεξί παράθυρο, με τα ▲▼ διαλέγομε το λιμάνι και [ENTER] Στη συνέχεια 3 φορές [ΕΝΤΕR] → [7], επιλέγομε CURSOR και [ENTER].

### **Πορεία προς WPT.**

Με τα▼▲διαλέγομε από τη λίστα το WPT που θέλομε και [7] παρουσιάζεται γραμμή που ενώνει το πλοίο μας με το συγκεκριμένο WPT.

Με [7] φέρνομε στην οθόνη το παράθυρο GO TO, Σχ.25. Με ®ENTER διαλέγομε το WAYPOINT→ [ENTER] και το παράθυρο SELECT WAYPOINT SELECT NAME Σχ.28 εμφανίζεται. Γράφομε το όνομα του WPT που θέλομε σαν προορισμό και ΠΠ SAVE.

Κατά τον ίδιο τρόπο, από το ίδιο παράθυρο επιλέγομε ROUTE Και από το παράθυρο SELECT ROUTE διαλέγομε διαδρομή

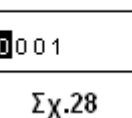

**WARNING** Destination is already present STOP **START** 

 $\Sigma$ x.29

και [ENTER] Αν βρισκόμαστε σε ναυσιπλοΐα με μια από τις πιο πάνω μεθόδους μπορούμε να την ακυρώσομε: [7] →  $\blacktriangleright \blacktriangleleft \rightarrow$ STOP $\rightarrow \Sigma \chi$ .29

### **Συναγερμοί (ALARMS)**

Το GP 7000 περιλαμβάνει τις πιο κάτω επτά περιπτώσεις που δημιουργούν συνθήκες ενεργοποίησης του οπτικοακουστικού σήματος συναγερμού. Αυτές είναι οι πιο κάτω:

#### **Αφιξη σε προορισμό, Απόκλιση από προκαθορισμένη πορεία, Θερμοκρασία, Βάθος, Αγκυροβολίας, STW και εξωκύλισμα.**

Με την ενεργοποίηση κάποιου ALARM, λόγω παραβιάσεως καποιων προκαθορισμένων ορίων, έχομε ακουστικό και οπτικό σήμα . Μπορούμε να σταματήσομε το ακουστικό σήμα με [9] (CLEAR), το οπτικό όμως παραμένει μεχρις ότου ακυρώσομε το ALARM ήη αιτία του πάψει να υπάρχει. Η θέση του ALARM σε λειτουργία γίνεται:

[4]→[ENTER]→®ENTER→επιλογή ALARMS →[ENTER] .Στην οθόνη έρχεται το παράθυρο του Σχ.30. Κατ' αρχήν, με το γνωστό τρόπο μπαίνομε στο AUDIBLE ALARM και

διαλέγομε Internal, Internal + external ή Off καθορίζοντας αν θα έχομε ακουστική ειδοποίηση ή όχι και από πού. Από κει και πέρα θέτομε τις παραμέτρους και τα όρια συναγερμών

| AUDIBLE ALARM          | OFF |
|------------------------|-----|
| ARRIVAL aLARM          | OFF |
| XTE ALARM              | OFF |
| TEMPERATURE ALARM      | OFF |
| DEPTH ALARM            | OFF |
| ANCHOR ALARM           | OFF |
| STW ALARM              | OFF |
| GROHNDING ALARM        | OFF |
| GROUNDING ALARM RANGE  | OFF |
| GROUNDING ALARM REPORT | OFF |
| <b>FISH ALARM</b>      | OFF |
| FISH ALARM (BAL)       | OFF |
|                        |     |

Σχ. 30

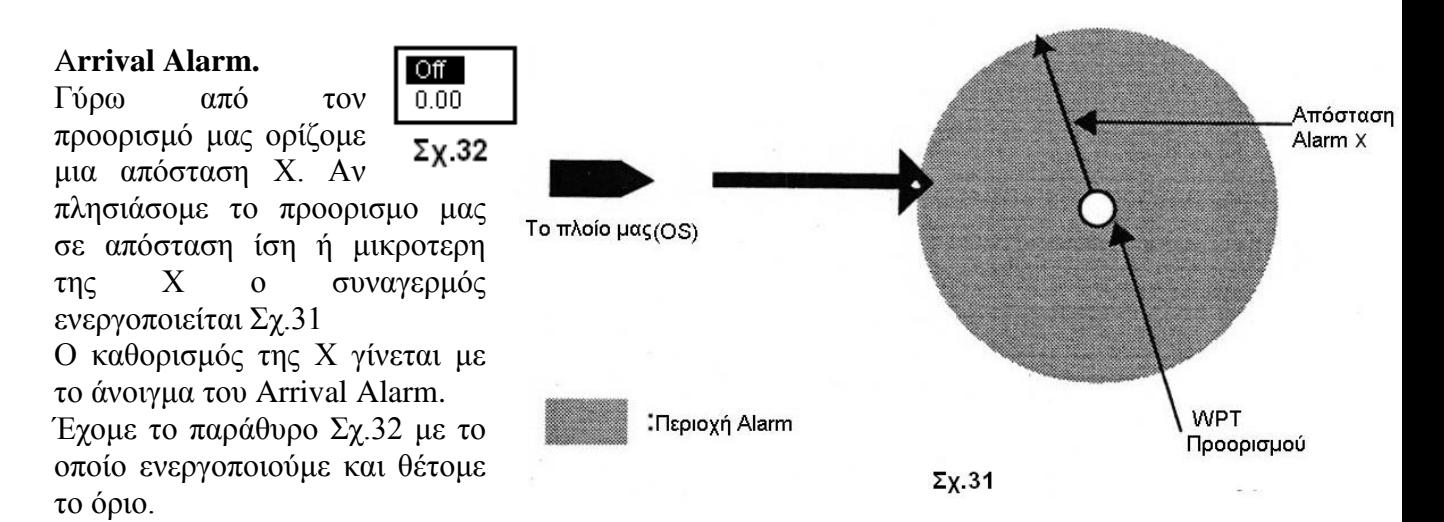

#### **Απόκλιση από πορεία ΧΤΕ (Cross-Track Error)**

Το GP-7000 χαράζει ευθείες πορείες από WPT σε WPT, και αυτές πρέπει να ακολουθούνται. Αν κατά το πλούν, για κάποιο λόγο, παρεκλίνομε της χαραγμένης πορείας, πέραν του καθορισμένου ορίου θα σημάνει συναγερμός. Σχ.34 Ενεργοποίηση γίνεται με τον ίδιο τρόπο δηλ ανοιγμα του XTE Alarm και καθορισμός του ορίου.Σχ 33  $Off$ 

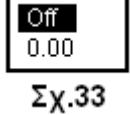

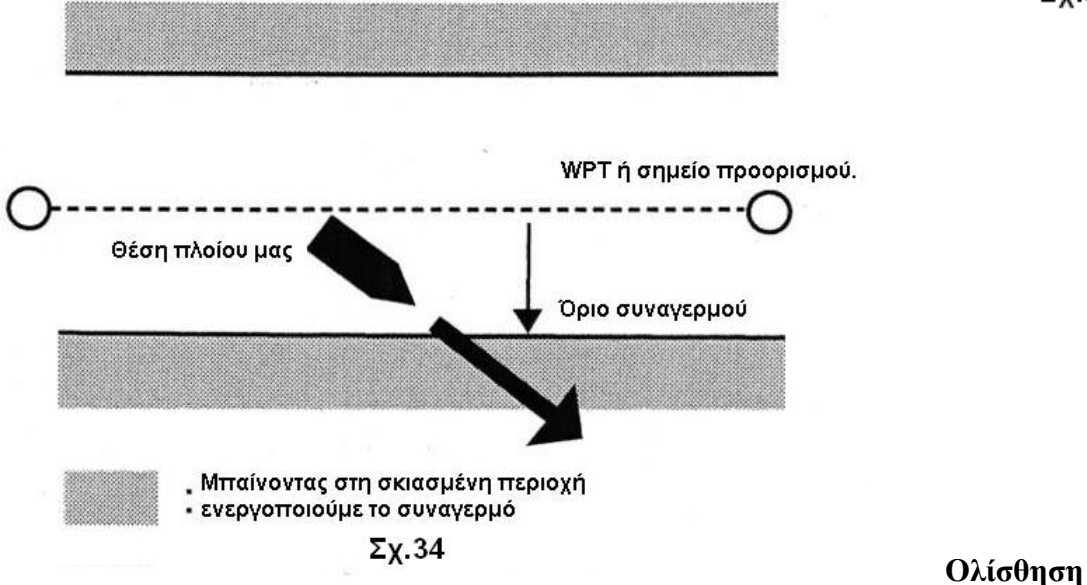

#### **από Αγκυροβόλιο (Anchor Alarm)**

Μ'αυτή τη λειτουργία το μηχάνημα μας ειδοποιεί ότι το πλοίο μας κινείται ενώ θα έπρεπε να είναι ακίνητο. Στο παρακάτω Σχ.35 δίνεται επεξηγείται η λειτουργία αυτού του συναγερμού. Eενεργοποίηση και ορισμός ορίου γίνεται όπως και στο συναγερμό άφιξης.

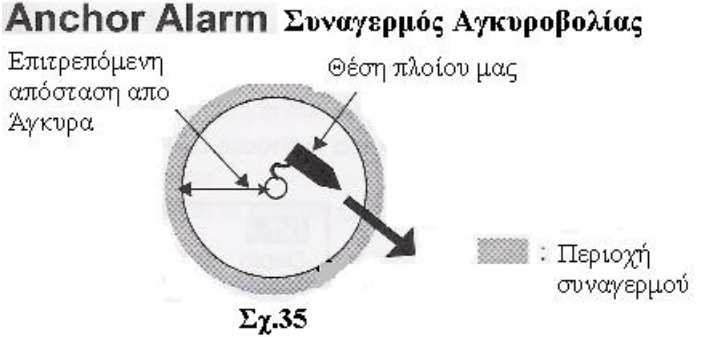

#### **Συναγερμός Ταχύτητας(STW Alarm)**

Μ' αυτή τη λειτουργία το μηχάνημα μας ειδοποιεί όταν η ταχύτητα του πλοίου μας υπερβεί ή πέσει τα Max και Min όρια ταχύτητας που έχομε καθορίσει. Ανοίγοντας το Alarm MENU με διαδοχικές περιστροφές και πιέσεις του ENTER, επιλέγομε ALARM, On, Max, όριο, Min, όριο. Σχ.36.

#### **Συναγερμός Βάθους(Depth Alarm)**

Ενεργοποιείται όταν το βάθος του νερού Είναι μέσα σε όρια που έχομε ορίσει. Σχ.37

#### **Συναγερμός προσάραξης(Grounding Alarm)**

Ο συναγερμός ειδοποιεί όταν κάτι, αντικείμενο, εμπόδιο ή βυθός εισέλθει στην απόσταση και βάθος πού έχομε ορίσει.

Το είδος του αντικειμένου που προκάλεσε τον συναγερμό μπορεί να προσδιοριστεί. Με διαδοχικές περιστροφές και πιέσεις του ENTER επιλέγομε το GROUND ALARM, βάθος και απόσταση. Στην οθόνη εμφανίζεται ένα τρίγωνο Σχ.38. Όταν σημάνει συναγερμός μπορείς να προσδιορίσεις το είδος αντικειμένου που τον προκάλεσε διαλέγοντας GROUNDING ALARM REPORT από το ALARMS menu.

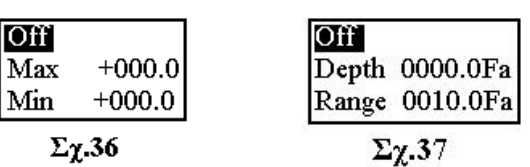

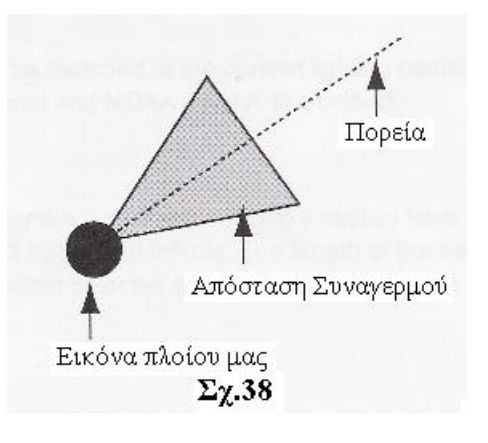

#### **Προσαρμογή του μηχανήματος στις προσωπικές μας προτιμήσεις (Customizing the Unit) Γενικό MENU, Σχ.39**

Το γενικό Menu παρέχει τις βασικές ρυθμίσεις του μηχανήματος, τις οποίες μπορούμε να μεταβάλλομε από το παρα-πλεύρως Menu. Επεξηγήσεις δίνονται πιο κάτω.

**LANGUAGE** Διαλέγει τη γλώσα.

**KEYPAD BEEP** Ενεργοποιεί-Απενεργοποιεί την ηχητικά απάντηση των πλήκτρων.

**PALLETE** Αλλάζει την απόχρωση της οθόνης ώστε να προσαρμόζεται στο φωτισμό.

**TIME LINE** Επιλέγει τη γραμμή (το άνυσμα) του πλοίου μας από Off, 2 min, 10, 30, 1hour μέχρι και 10 ώρες.

**TIME REFERENCE** Διαλέγει τοπική ή UTC ώρα.

**TIME FORMAT** 12ωρη ή 24ωρη παρουσίαση ώρας

**DATE FORMAT** Μορφή ημερομηνίας

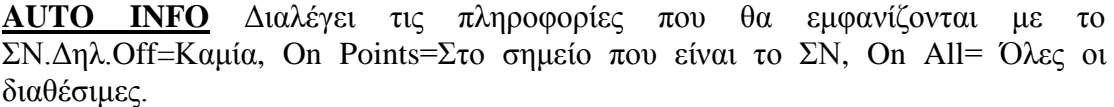

**SHIP ICON** Ποιο σχήμα θα παριστά το πλοίο μας.

**WIND GRAPH** Δίνει πληροφορίες για τον άνεμο, εφ'όσον υπάρχει ο αντίστοιχος αισθητήρας.

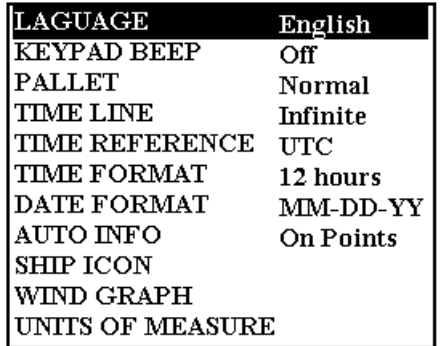

 $\Sigma \gamma$ .39

**UNITS OF MEASURE** Γίνεται επιλογή μονάδων μέτρησης Βάθους, Ταχύτητας, Απόστασης κλπ.

# **Μενού Χαρτών (Map Menu)**

Μέσω αυτού του μενού μπορούμε να ρυθμίσομε την εμφάνιση του χάρτη ώστε να ταιριάζει στις απαιτήσεις μας. Πιο κάτω στο Σχ.40 δίνομε εξηγήσεις των διαφόρων δυνατών ρυθμίσεων.

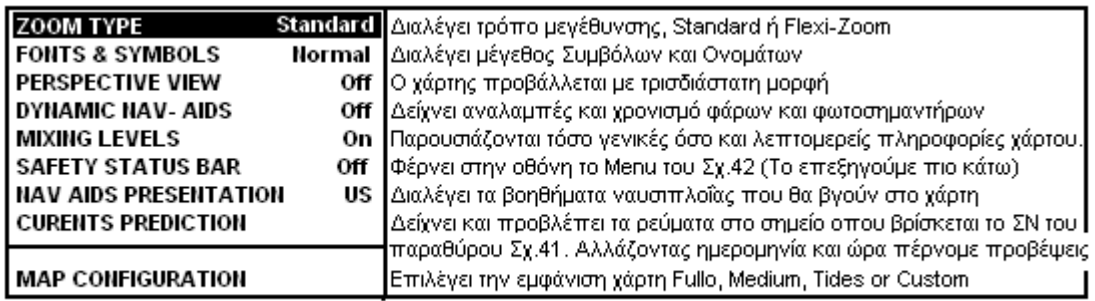

 $\Sigma$ x.40

HORMAL BEST MAP DATA OFF DECLUT DANGERS CAUTIONS

 $\Sigma x.42$ 

**NORMAL ή (U.ZOOM ή O.ZOOM)** Διαλέγει μεταξύ: NORMAL=Κανονική κλίμακα, U.ZOOM =Μικρή κλίμακα (Μεγάλη περιοχή), Ο.ΖΟΟΜ= Μεγάλη κλίμακα (Μικρή περιοχή).

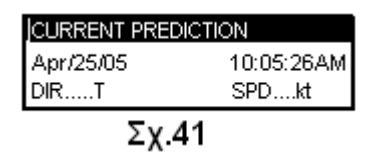

**BEST MAP** Φαίνεται κόκκινο αν έχομε ακατάλληλη κλίμακα.

**DATA OFF** Η μίξη πληροφοριών ενεργοποιείται όταν ο προβαλόμενος χάρτης δεν γεμίζει όλη την οθόνη.

**DECLUT** Για χάρτες C-MAP MAX οι μη σημαντικές πληροφορίες αφαιρούνται αυτόματα και η ένδειξη στο μενού γίνεται κόκκινη.

**DANGERS** Γίνεται κόκκινη όταν ο συναγερμός Προσάραξης (Grounding Alarm) ανιχνεύσει αντικείμενο υψηλού κίνδυνου. Τα αντικείμενα αυτά μπορούμε να τα δούμε στο Grounding Report, όταν ο συναγερμός προσάραξης είναι ΟΝ

**CAUTIONS** Κοκκινίζει όταν ο συναγερμός προσάραξης ανιχνεύσει αντικείμενο χαμηλού κινδύνου.

Η επιλογή του MAP CONFIGURATION μας δίνει τη δυνατότητα ρυθμίσεων του πιο κάτω πίνακα.

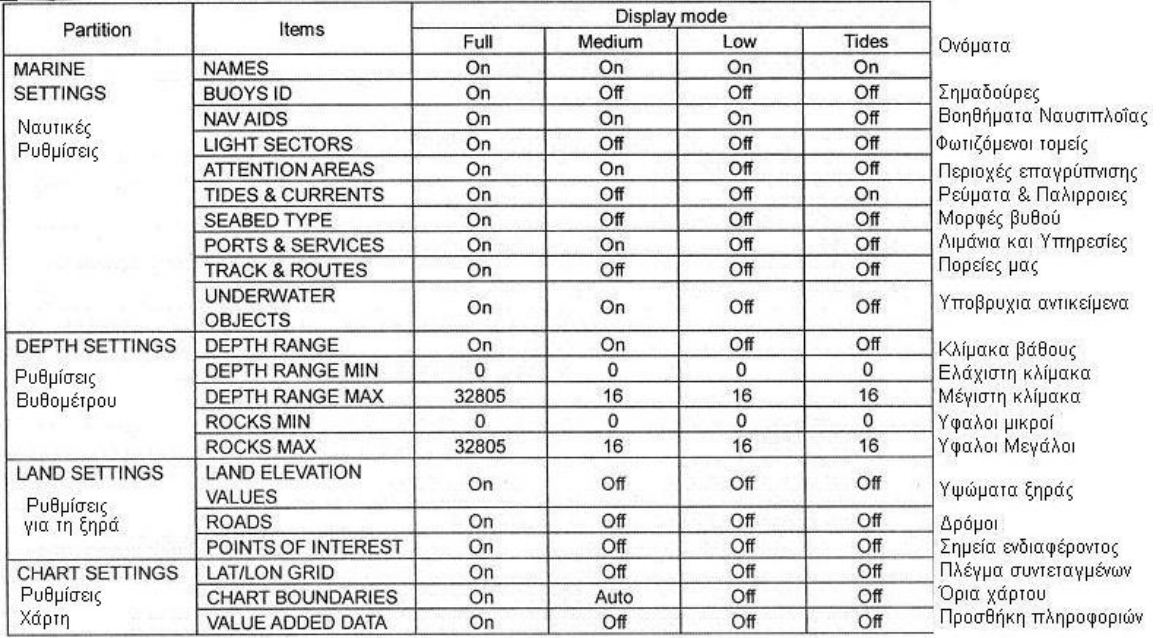

Με τους πιο κάτω πίνακες Σχ.43, 44, επιχειρούμε να δώσομε εξήγηση στη λειτουργία και ρυθμίσεις που γίνονται με τα προγράμματα ADVANCED (NAVIGATE και COMPASS) , INFO και FIND του κυρίως MENU, ιδέ Σχ.43, 44 .

# **ADVANCED Menu**

Μ' αυτό το MENU βαθμονομούμε μεγέθη και φέρνομε το μηχάνημα στα γούστα μας

#### ΘΕΣΙΣ ΜΑΣ

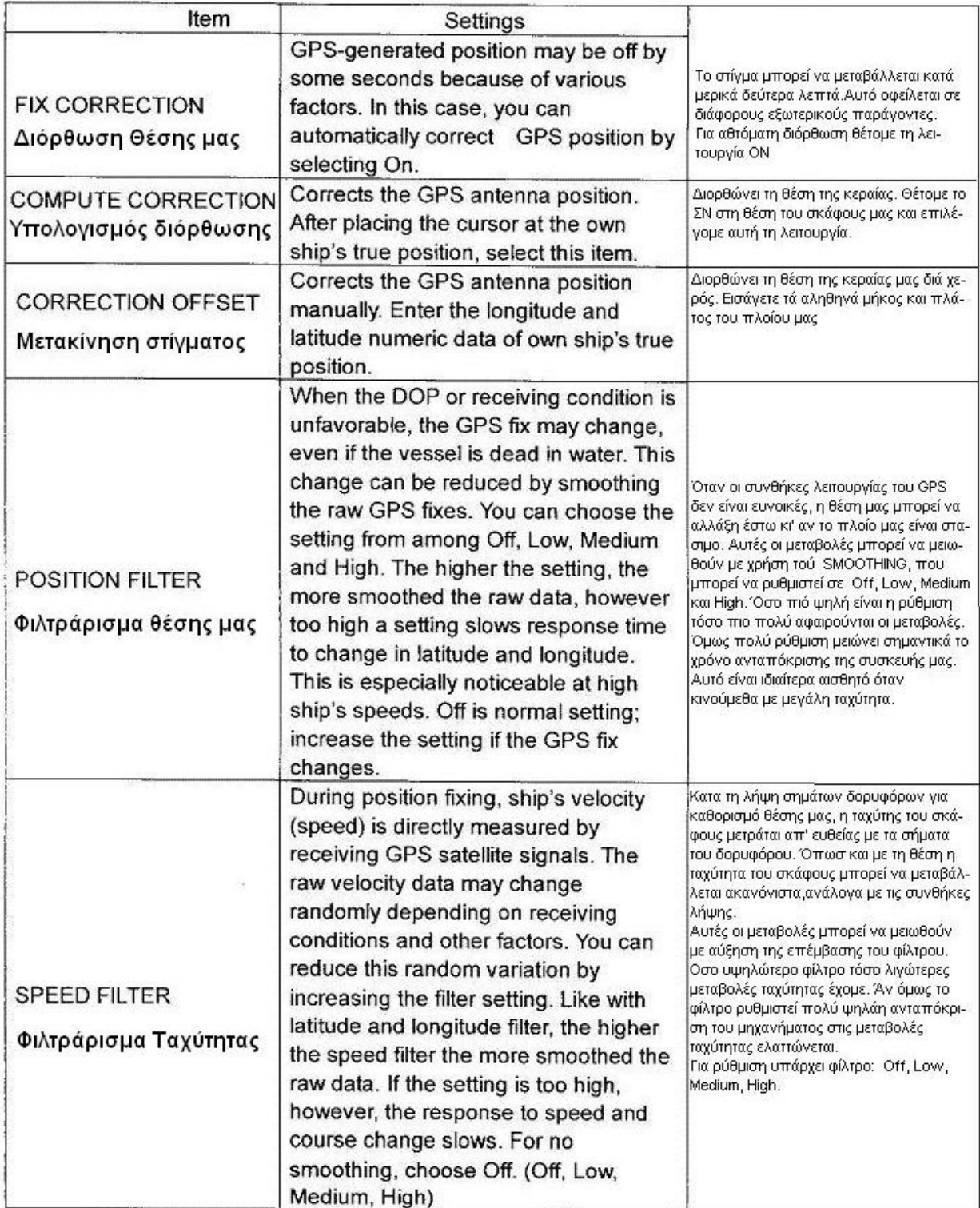

# **NAVIGATE**

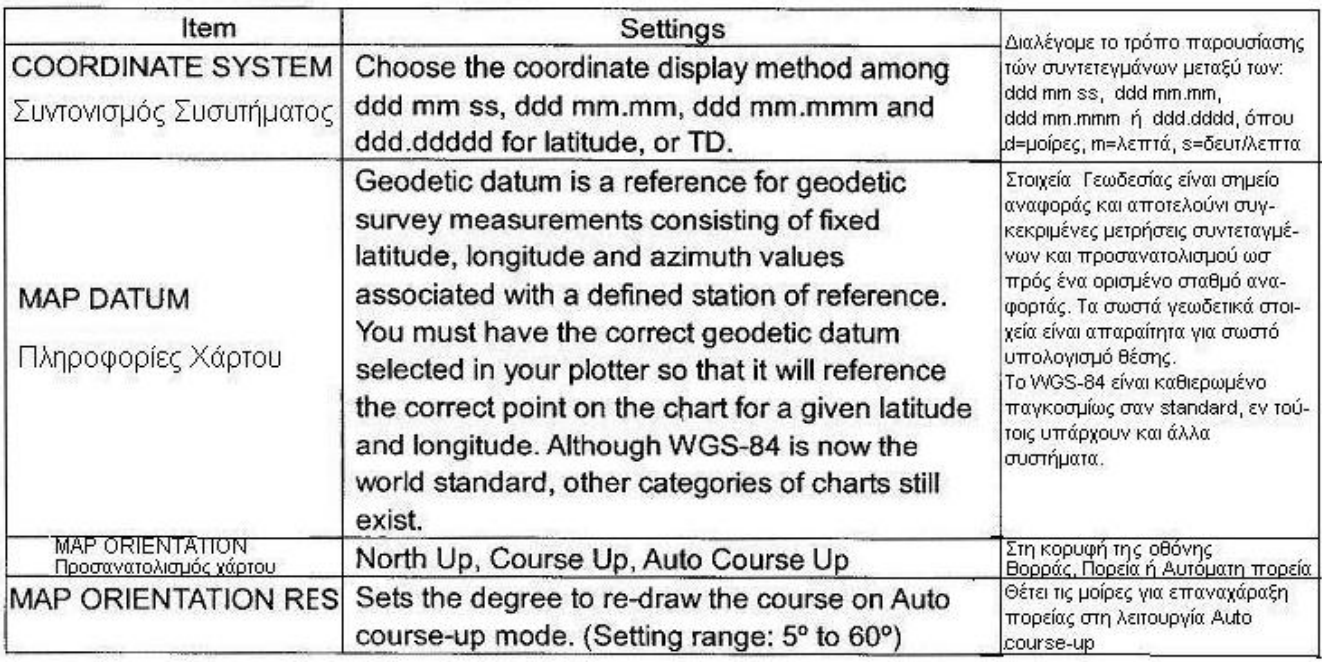

#### **COMPASS**

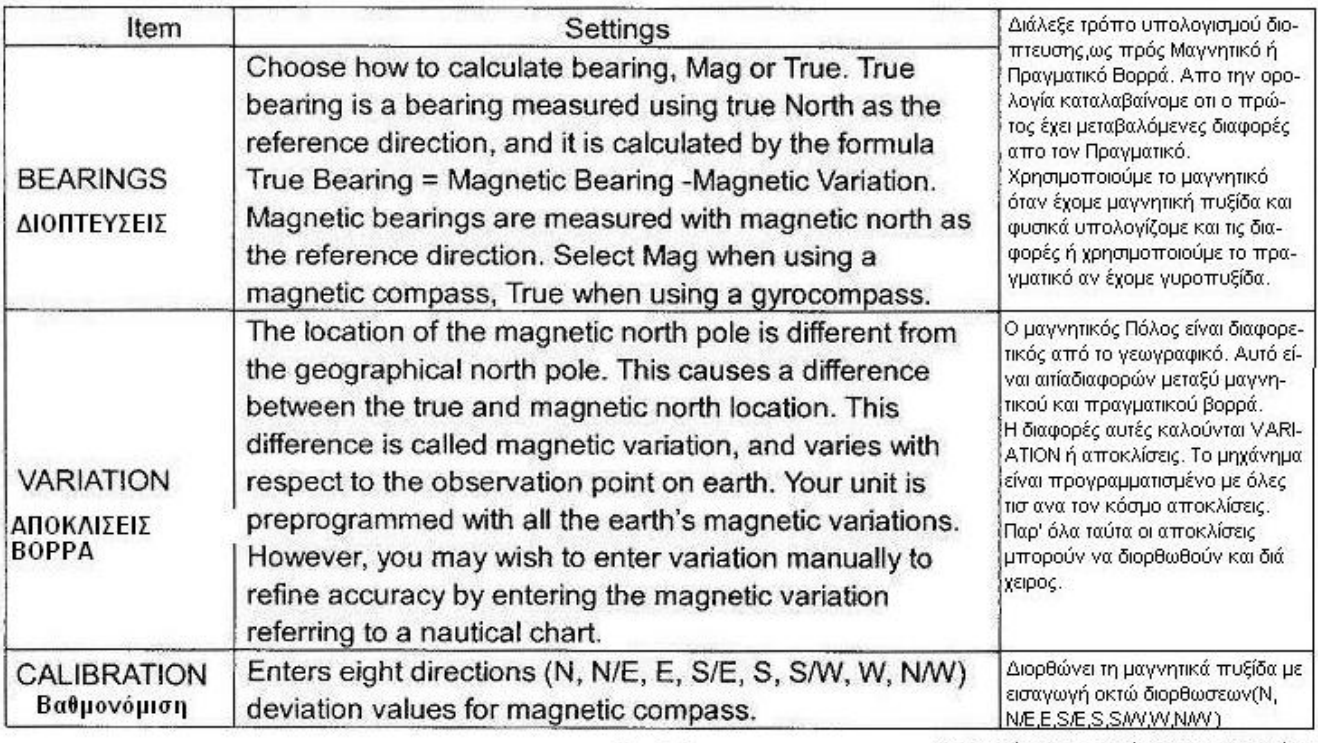

 $\Sigma$ x 44

Ν= Βορράς, Ε=Ανατολή, S=Νοτος, W=Δύσις

#### **INFO Menu**

Δίνει λεπτομερείς πληροφορίες για το σημείο χάρτου που επιλέγεται με το ΣΝ Τοποθετούμε το ΣΝ, ανοίγομε το Info Menu και διαλέγομε τι πληροφορία θέλομε. **FIND Menu**

Βρίσκομε αντικείμενα στις πληροφορίες χαρτών, στις κατηγορίες ΤIDE STATION WRECKS, OBSTRUCTIONS. Βρίσκομε την κατηγορία από το Menu και πιέζομε ENTER.

# **Λειτουργία Βυθομέτρου(VIDEO SOUNDER OPERATION)**

Το Βυθόμετρο λειτουργεί επί της αρχής ότι ο ήχος ή υπέρηχος μεταδίδεται στο νερό με σταθερή και συγκεκριμένη ταχύτητα.. Με ρυθμό ανάλογο του βάθους, εκπέμπει μέσω του προβολέα του υπερηχητικούς παλμούς οι οποίοι ανακλώνται στο βυθό ή σε οποιοδήποτε αντικείμενο υπάρχει ενδιάμεσα και η επιστροφή των εμφανίζεται σαν ηχώ σε μια οθόνη.

Η εικόνα της οθόνης αποτελείται από διαδοχικές κάθετες γραμμές, κάθε μια από τις οποίες αντιστοιχεί σε μια εκπομπή και επιστροφή της και δείχνει τι ακριβώς συνέβη κάτω από τον προβολέα, από τη στιγμή της εκπομπής μέχρι τη στιγμή που επέστρεψε η ηχώ. Στο Σχ.45 παρουσιάζεται η απεικόνιση στην οθόνη του διπλανού υποβρυχίου τοπίου.

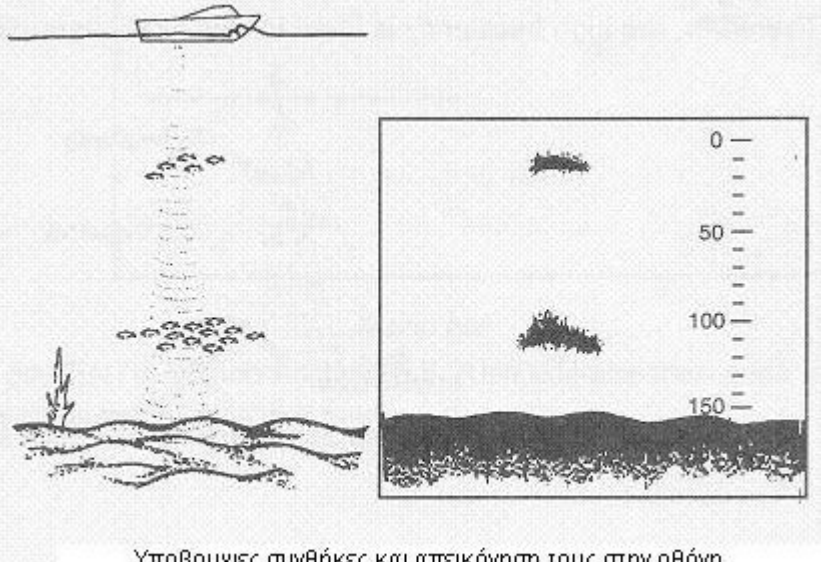

Η πραγματική εικόνα στην οθόνη περιλαμβάνει διάφορες πληροφορίες και βοηθητικά συστήματα για λεπτομερή και καλύτερη παρακολούθηση της υποβρύχιας κατάστασης Σχ 45

Υποβρυχιες συνθήκες και απεικόνηση τους στην οθόνη

Σχ. 45

Στη προκειμένη περίπτωση, το μηχάνημα περιλαμβάνει, στην ουσία δύο βυθόμετρα σε ένα κέλυφος.

Ένα με συχνότητα υπερήχων 50 χιλιάδων κύκλων ή kHz ανά δευτερόλεπτο και ένα των 200 kHz.Η εκπομπή δέσμης υπερηχητικής ενέργειας από τον προβολέα έχει μορφή κώνου, με άνοιγμα για τους 50kHz περίπου 40º ενώ για τους 200 kΗz 10º. Αυτό σημαίνει ότι οι 50 kΗz ερευνούν μια μεγάλη επιφάνεια που μεγαλώνει

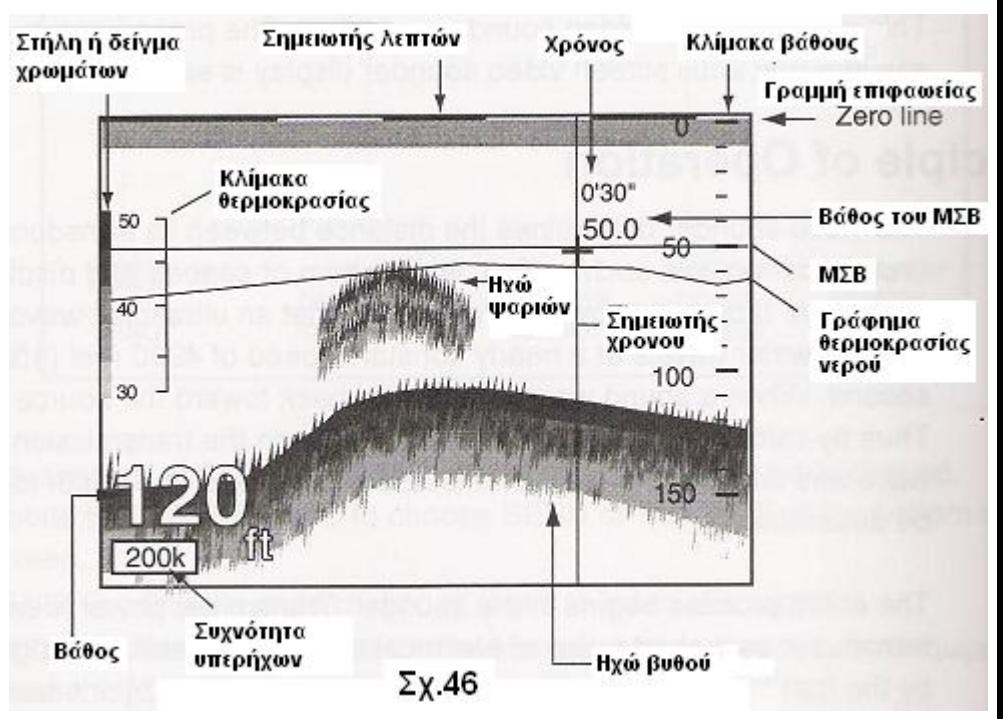

 **VRM = ΜΣΒ = Μεταβλητός σημειωτής Βάθους**

όσο πιο βαθιά είναι τα νερά και έχουν μεγάλη διείσδυση δηλ. εμβέλεια, ενώ οι 200kHz έχουν άνοιγμα δέσμης 10º και δεν έχουν διεισδυτικότητα..

Η επιλογή παρουσίασης στην οθόνη της εικόνας βυθομέτρου και συνδυασμούς δίνεται με [5] και με ®ΕΝΤΕR επιλογή μιας των παρουσιάσεων της μεσαίας σειράς Σχ.7. Οι ρυθμίσεις γίνονται μέσω του MENU→ SOUNDER που φαίνεται στο Σχ. 47

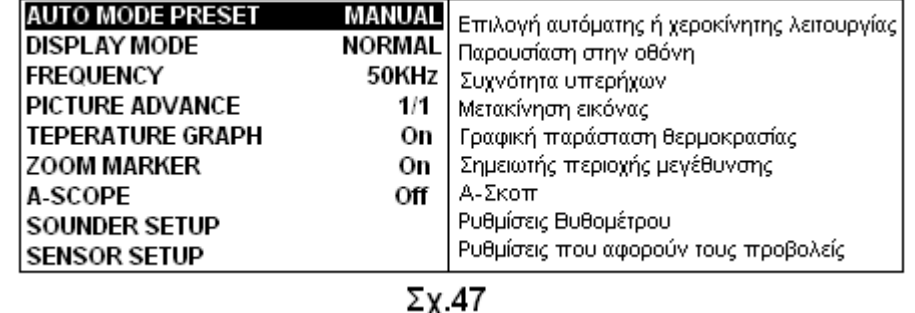

Με χρήση του ®ENTER ή των▼▲ διαλέγομε αντικείμενο και με τα ίδια  $50kHz$ ρυθμίζομε πχ. για να διαλέξομε συχνότητα πάμε στη τρίτη σειρά και [ENTER] για να βγεί το παράθυρο του Σχ.48, απ' όπου με ▲▼διαλέγομε τη κατάλληλη συχνότητα. Με τον ίδιο περίπου τρόπο επιφέρομε και τις υπόλοιπες ρυθμίσεις. Στην οθόνη μπορούμε να έχομε διάφορες παρουσιάσεις τις οποίες και

To Σχ.46 eίναι μια τυπική απεικόνιση βυθού και ψαριών με ηχοβολισμούς μιάς συχνότητας ( 50kHz)

Με [5], DISP και ENTER Φέρνομε στην οθόνη την παρουσίαση λειτουργίας με

διπλή συχνότητα κατά την οποία οι δύο συχνότητες εκπέμπουν και λαμβάνουν συγχρόνως. Αυτή η λειτουργία είναι χρήσιμη στο συγκρίνομε την υποβρύχια κατάσταση όπως φαίνεται από τις δύο συχνότητες που όπως είπαμε πιο πάνω η μία έχει φαρδύ κώνο 45º και «βλέπει» σε κάποια επιφάνεια, ενώ η άλλη μόνο 10º και «βλέπει» μόνο κάτω από το σκάφος. Σχ.50.**Dual**.Τυπική παρουσίαση βυθού και ψαριών με σύγχρονη εκπομπή-λήψη και στις δύο συχνότητες

Από το πρόγραμμα DISPLAY MODE έχομε το παράθυρο του Σχ.49 από το οποίο διαλέγομε τη παρουσίαση που θέλομε. **NORMAL** ιδέ Σχ.46

Στο Σχ.51 είναι η παρουσίαση **Bottom Lock** ή κλείδωμα Βυθού. Ο σκοπός αυτής της παρουσίασης είναι να

ψάρια που βρίσκονται σε επαφή ή κοντά στο βυθό Σ' αυτή, η οθόνη χωρίζεται στα δύο. Το δεξί τμήμα

παρατηρήσομε

εξηγούμε πιο κάτω.

21

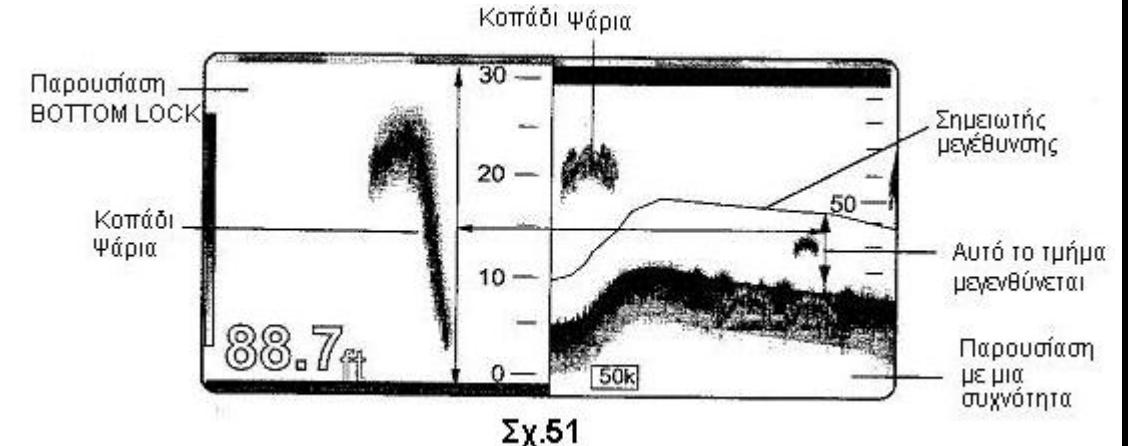

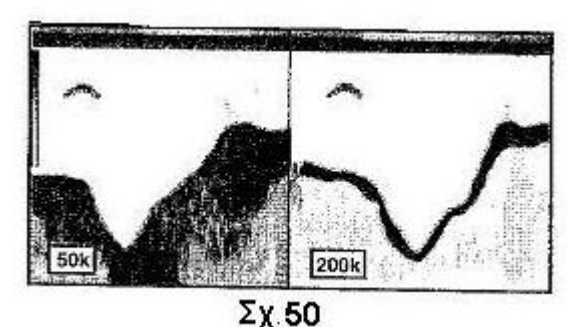

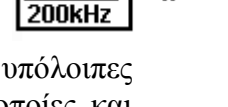

Σχ.48

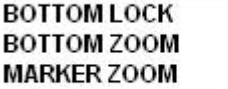

**NORMAL** 

**MARKER ZOOM BOTTOM DISCRIMINATION**  $\Sigma$ y 49

παρουσιάζει την κανονική εικόνα μίας συχνότητας με τις ανωμαλίες του βυθού κλπ. Στην αριστερή εικόνα παρουσιάζεται ο βυθός σαν μια ευθεία γραμμή γιατί δεν ενδιαφέρει η μορφή του, που την έχομε εξ άλλου δίπλα, αλλά οτιδήποτε από πάνω του σε μεγέθυνση. Προσοχή! Η μεγέθυνση είναι μόνο καθ' ύψος, ΟΧΙ κατά πλάτος

#### Σχ.52. **BottomZoom**.

Σ' αυτή την παρουσίαση έχομε σε μεγέθυνση τόσο το βυθό όσο και τα άνω του βυθού αντικείμενα.

Η οθόνη χωρίζεται σε δύο κάθετα τμήματα, με κανονική εικόνα στο δεξί και τη μεγέθυνση στο αριστερό.

Χρησιμοποιείται κυρίως για να δούμε το είδος του βυθού. Κατά κανόνα αν η ανάκλαση του βυθού ακολουθείται από μακριά «ουρά» ,πρόκειται για

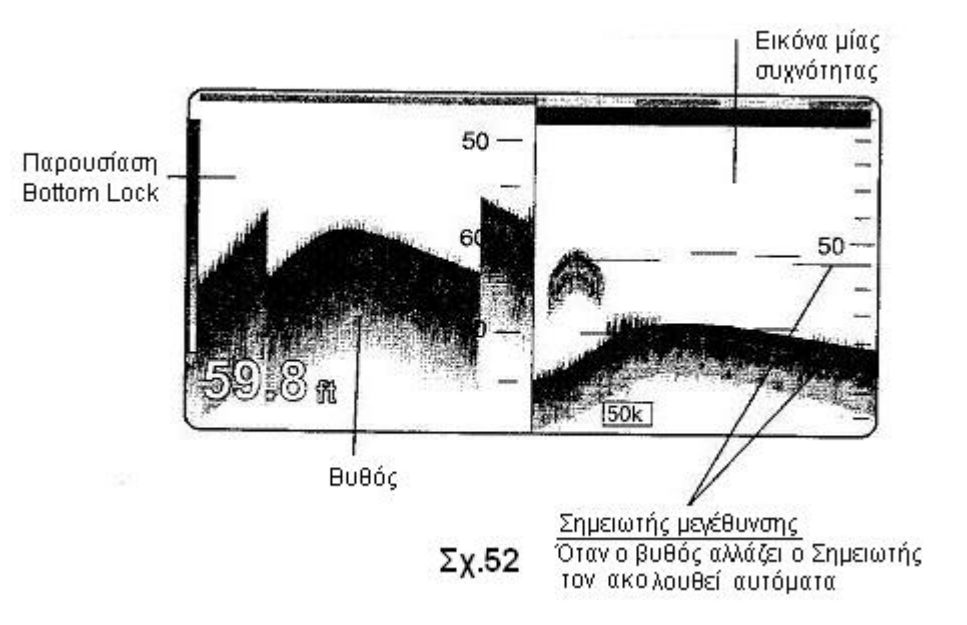

βράχο ή γενικά σκληρό βυθό. Αν η «ουρά» είναι μικρή, για λάσπη ή μαλακό βυθό. Περιττό να πούμε ότι αν το βάθος μεταβάλλεται και η εγγραφή βυθού πλησιάσει τα επάνω ή κάτω όρια της οθόνης, και προτού να βγεί εκτός ορίων της, γίνεται αυτόματη μετακίνηση της εικόνας ώστε η εγγραφή βυθού να είναι πάντοτε περίπου στο κέντρο της οθόνη.

Σχ.53 **Marker Zoom**, δηλ. μεγέθυνση ενός τμήματος κάτω από το ΜΣΒ (Μεταβλητό Σημειωτή Βάθους) . Κι' εδώ η οθόνη χωρίζεται καθέτως σε δύο τμήματα, το δεξί είναι κανονική εικόνα μίας συχνότητας, το αριστερό είναι η μεγέθυνση του τμήματος που ορίζεται από τον ΜΣΒ και το σημειωτή μεγέθυνσης, Σχ.53

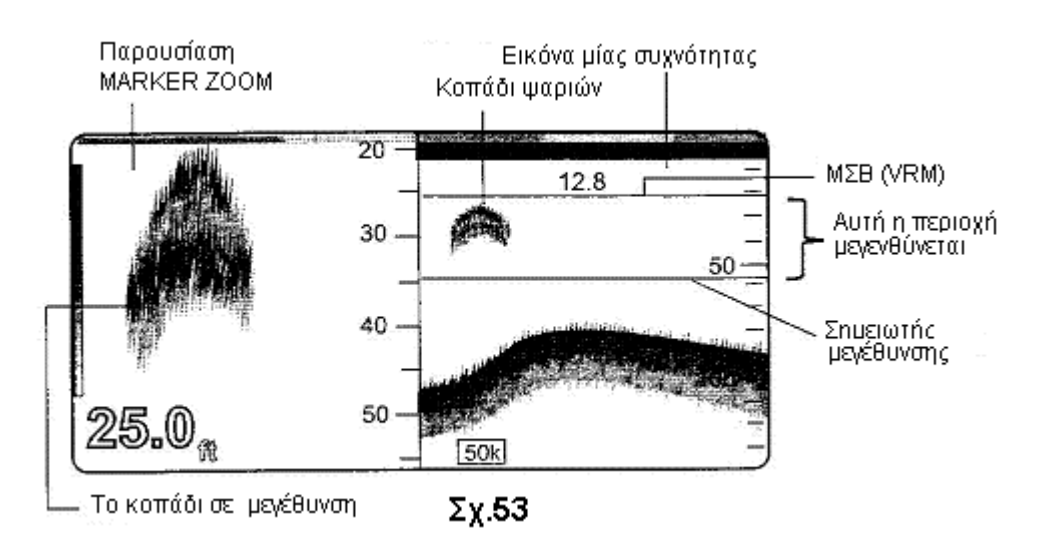

Σχ.54 **Bottom Discrimination** Η παρουσίαση χρησιμοποιείται για αναγνώριση της ποιότητας του βυθού όπως επεξηγείται στο παρακάτω σχέδιο.

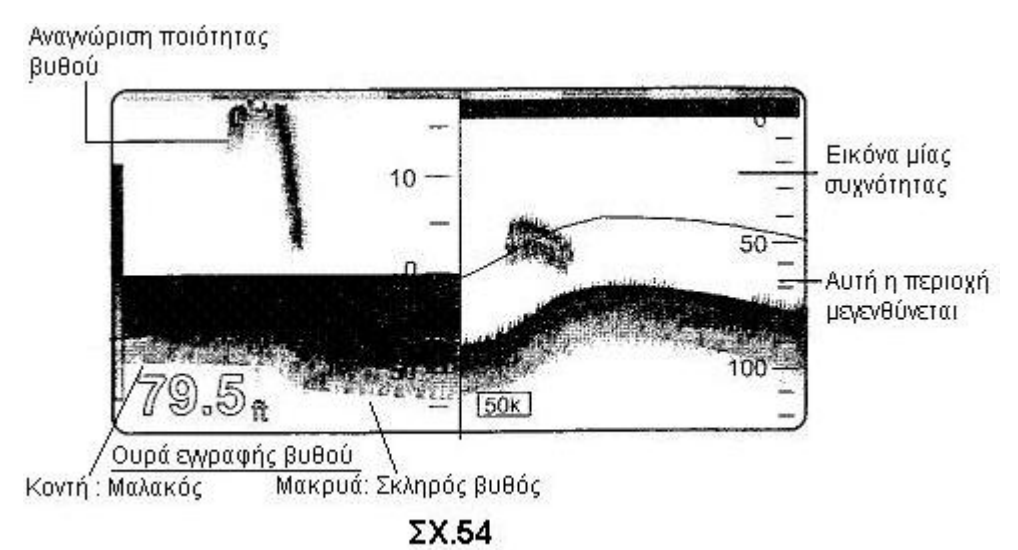

Σχ.55. Η παρουσίαση **Α Scope** που ενεργοποιείται μέσω SOUNDER μενού δείχνει ηχώ στόχων με χρωματισμό και πλάτος ανάλογο με την ένταση επιστροφής. Είναι χρήσιμη για εκτίμηση είδος, ποσότητα ψαριών και σύνθεση του βυθού.

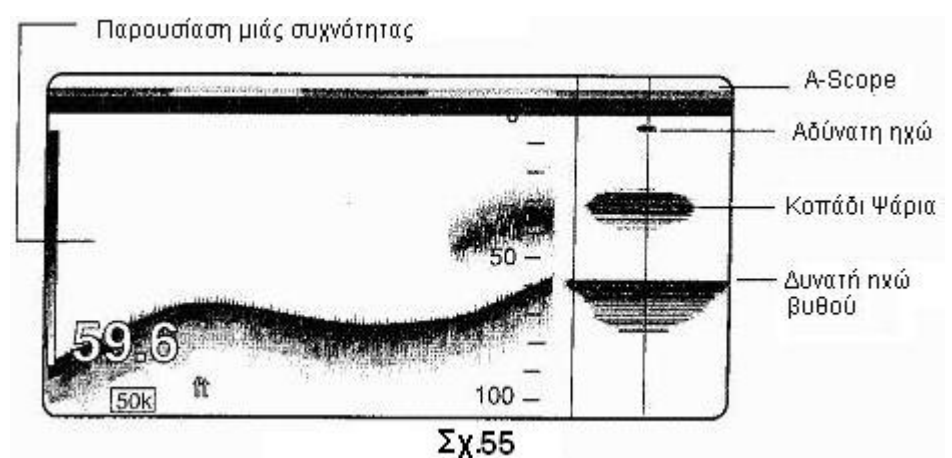

### **Αυτόματη Λειτουγία**

Το βυθόμετρο έχει δυνατότητα αυτόματης λειτουργίας κατά την οποία βρίσκει μόνο του τη κατάλληλη κλίμακα, και ρυθμίζει αυτόματα την ένταση εικόνας και απόρριψη θορύβου επιφανείας. Υπάρχουν δύο είδη αυτόματης λειτουργίας με σημεία αναφοράς: Βυθό (CRUISE) ή Ψάρια (FISH) Επιλογή γίνεται με πίεση **MANUAL** ΠΠ AUTO ή μέσω Μενού και επιλογή από το παράθυρο του Σχ.56. **FISH** 

#### **Λειτουργία δια χειρός**

Επιλογή της γίνεται όπως και η αυτόματη. Καθορίζομε τη κατάλληλη

κλίμακα και ρυθμίζομε την ένταση εικόνας (GAIN) πιέζοντας το κουμπί ENTER για να ανοίξει το παράθυρο SENSITIVITY Σχ.57 Διαλέγομε μία από τις πέντε

παραμέτρους και με περιστροφή του ENTER ή αντιστοίχου κοντρόλ ρυθμίζομε.

Προσοχή! Η ένταση εικόνας (GAIN) πρέπει να ρυθμιστεί ώστε η οθόνη ούτε να μουτζουρώνει αλλά ούτε και να αφαιρεί στόχους Σχ.58

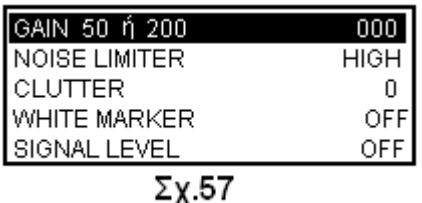

**CRUISE** 

 $\Sigma$ x 56

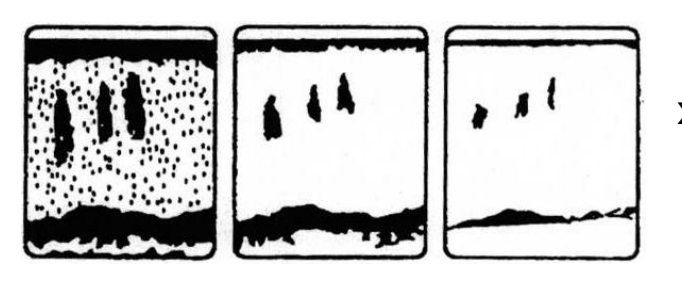

#### **Ταχύτητα μετακίνησης εικόνας**

**Σχ.58** Όπως είπαμε πιο πάνω η εικόνα αποτελείται από κάθετες γραμμές κάθε μία από τις οποίες αντι στοιχεί

Πολύ Κανονικό Λίγο τουλάχιστον σε μία εκπομ-

πή. Με κάθε καινούρια εκπομπή η προηγούμενη γραμμή μετατοπίζεται προς τα αριστερά , πόσες θέσεις το καθορίζομε εμείς με το SOUNDER MENU, PICTURE ADVANCE και το παράθυρο Σχ.59, όπου στο STOP η εικόνα είναι σταματημένη στα δε κλάσματα ο παρονομαστής δηλώνει αριθμό εκπομπών και ο αριθμητής θέσεις προς αριστερά. Έτσι με επιλογή 1/1, η εικόνα, για κάθε εκπομπή προχωρά μία θέση, 1/4 με κάθε εκπομπή προχωρά τέσσαρες θέσεις ενώ με 2/1 σε κάθε 2 εκπομπές προχωρά μία θέση.

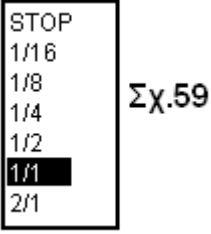

Πολλές φορές οι υποβρύχιες συνθήκες δημιουργούν διάφορα παράσιτα και θορύβους που παρεμποδίζουν τη παρατήρηση των ωφέλιμων στόχων. Για εξουδετέρωση αυτών των παρασίτων κλπ το μηχάνημα διαθέτει διάφορα υποπρογράμματα που φαίνονται στο παράθυρο του Σχ.57

### **Υποβιβαστής θορύβων (Noise Limiter)**

Ρυθμίζεται με επιλογή των Off, Low, Medium και High ανάλογα με τις συνθήκες. Χρησιμοποιείται κυρίως για εξουδετέρωση παρεμβολών που δημιουργούνται από λειτουργία άλλων ηχοβολιστικών συσκευών, δικών μας ή παραπλεόντων πλοίων.

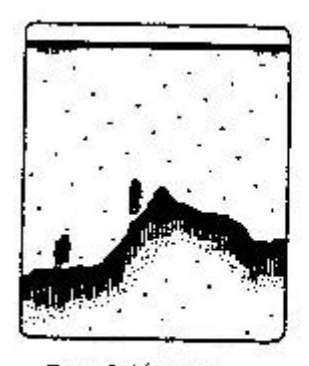

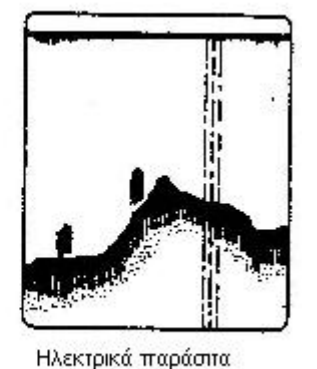

**Σχ.60**

Παρεμβολές απο άλλο ηχοβολιστικό

Τύποι παρεμβολών

Πολλές φορές η οθόνη γεμίζει με μικρές θαλασσιές κουκκίδες που οφείλονται σε αιωρούμενα στο νερό σωματίδια. Εξουδετερώνονται με χρήση του υποπρογράμματος CLUTTER το οποίο χρησιμοποιείται επίσης για να αφαιρέσομε θόρυβο κυματισμού κοντά στην επιφάνεια.

#### **Σχ.61 Λευκός Σημειωτής (White Marker)**

H λειτουργία αυτού του υποπρογράμματος είναι να αντικαθιστά κάποιο επιλεγμένο χρώμα με άσπρο. Πχ αν θέλομε να ξεχωρίσομε ηχώ ψαριών

κοντά ή σε επαφή με το βυθό αντικαθιστούμε το χρώμα εγγραφής του βυθού με το άσπρο.

Με περιστροφή και πίεση του ENTER επιλέγομε WHITE MARKER ορίζομε τιμή και διαλέγομε το χρώμα. ( 0= το ασθενέστερο, 16= το ισχυρότερο)

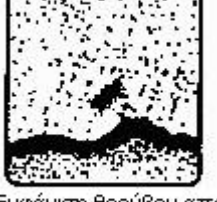

Ενφάνιση θορύβου απο αναταράξεις του νερού

**Σχ.62**

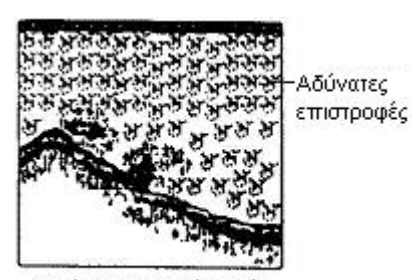

Εμφάνιση ασθενών ηχών

Αιωρήσεις σωματιδίων στο νερό ή μικροοργανισμοί που λέγονται Πλαγκτόν μπορεί να δημιουργήσουν στην οθόνη θολούρα που προέρχεται από πολλούς μικρές και αδύνατες επιστροφές και εμφανίζεται με χρώματα πράσινο ή θαλασσί.

Αυτές αφαιρούνται με χρήση του υποπρογράμματος SIGNAL LEVEL.

Η ρύθμιση αυτή έχει δέκα διαβαθμίσεις, από Off , SL1 μέχρι και SL9. Επιλέγοντας από SL1 και κάτω κάθε διαβάθμιση αφαιρεί και μία ασθενή ανάκλαση και, φυσικά αντίστοιχο χρώμα, αρχίζοντας από την ασθενέστερη και προχωρώντας σε ισχυρότερες.

**Σχ.63**

#### **Συναγερμοί (Alarms)**

Off

Depth 0000.0 Fa

Range 0010.0 Fa

Σαν βυθόμετρο, το μηχάνημα περιλαμβάνει δύο συνθήκες που προκαλούν οπτικό και ακουστικό συναγερμό. Αυτές είναι οι Fish Alarm και Fish Alarm(B/L)

> Κατ' αρχήν θέτομε σε λειτουργία τον συναγερμό όπως περιγράφομε στη σελίδα 14 και διαλέγομε μέσω του Alarm Menu,την πρώτη συνθήκη δηλ τον **Συναγερμό Ψαριών (στά**

Level Medium **μεσόνερα) Fish Alarm,** σε ποιο βάθος και με τι ευαισθησία θα λειτουργήσει, Σχ.64, ή κατά τον ίδιο τρόπο επιλέγομε τη δεύτερη συνθήκη δηλ**. Συναγερμό Ψαριών (βυθού) Fish Alarm(B/L)** Σχ.65

#### **Επανεμφάνιση παλιών εικόνων**

 $\Sigma$ x,64

Με το Sounder Menu, Playback Sounder Image, μπορούμε να ανακαλέσομε στην οθόνη μας εικόνα παλαιότερου ηχοβολισμού με το παράθυρο του Σχ.66 Play με περιστροφή του ENTER ανατρέχομε στην παλαιά εικόνα ή S-Down φέρνομε όλη την εικόνα στην οθόνη.

Τέλος με πίεση του ΠΠ NAVDATA ON, φέρνομε στην οθόνη πληροφορίες ναυσιπλοίας Σχ.67

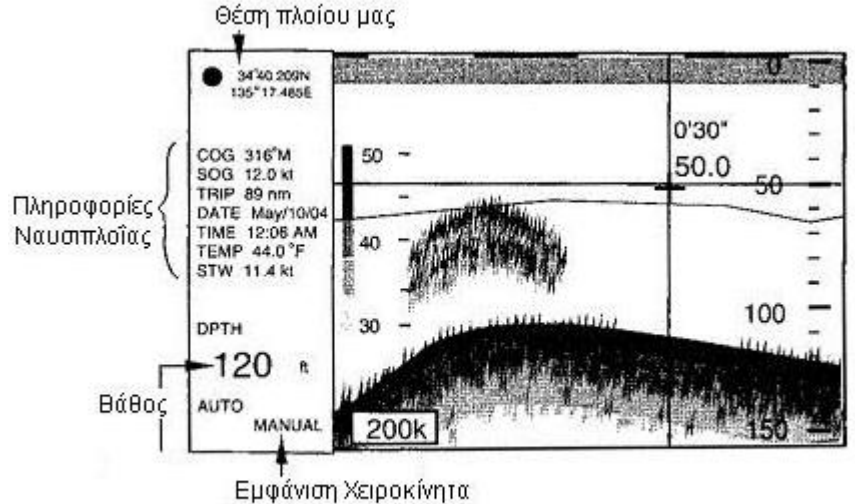

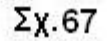

SIGNAL LEVEL

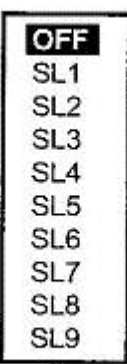

Περιοριστής θορύβου στο Γενικό ΜΕΝΟ

Depth 0000.0Fa  $\Sigma$ x.65 Range 0030.0Fa

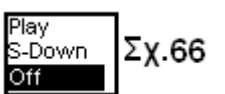

#### **Ανάγνωση των εικόνων του βυθομέτρου.**

**Σχ.68**

Το Σχ.68 είναι μια τυπική εικόνα βυθομέτρησης με Βυθόμετρο Οθόνης ( έγχρωμο ή ασπρόμαυρο) με παρουσίαση διαφόρων ενδείξεων που συνήθως υπάρχουν στα νερά ,

όπως πχ. ένα μικρό κοπάδι ψάρια, τον ελαφρό θόρυβο επιφανείας που πάντα υπάρχει ακόμα και σε μπουνάτσα και φυσικά το περίγραμμα μορφής του βυθού, ο χρωματισμός και η εγγραφή του οποίου ποικίλει ανάλογα με το είδος του. Στην αριστερή άκρη της εικόνας υπάρχει η μπάρα χρωμάτων,

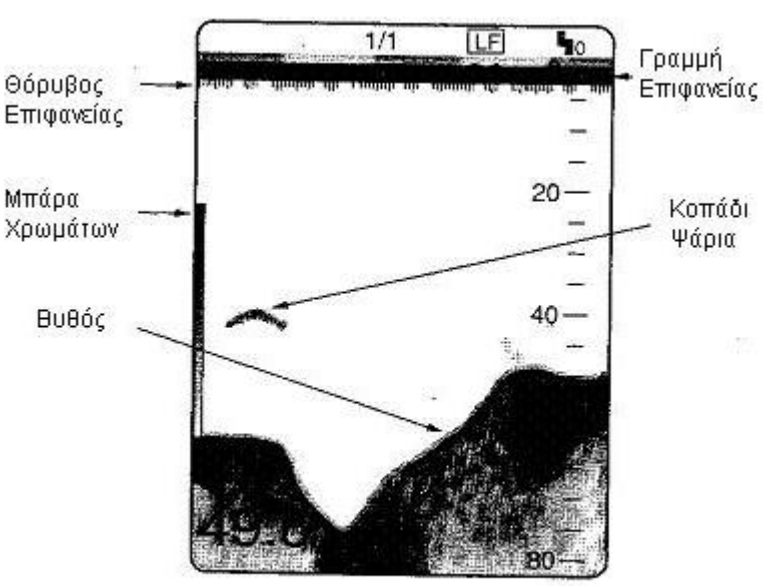

Typical display

Στο Σχ.69 φαίνεται η σειρά χρωμάτων και τι ηχώ αντιπροσωπεύει το κάθε ένα από αυτά. Η εικόνα αποτελείται από αυτά τα χρώματα, φυσικά ανάμικτα λόγω μεγάλης ποικιλίας στοχων που ανακλούν τους υπερήχους. Έτσι οι συμπαγείς στόχοι όπως πχ βράχοι, μεταλλικά αντικείμενα ή σκληρός βυθός δίνουν το ανώτερο καφέ-κόκκινο χρώμα, ενώ αραιά συγκέντρωση μικρών ψαριών ή πλαγκτόν δίνουν θαλασσί ή μπλέ ή σκούρο μπλέ. **Σχ.69**

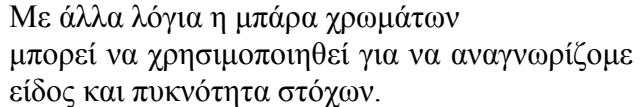

#### **Γραμμή επιφανείας(Zero Line) Σχ.70**

**Zero Line**

Η γραμμή επιφανείας, στη πραγματικότητα, αντιπροσωπεύει τη θέση του προβολέα που συνήθως βρίσκεται κάτω από την επιφάνεια. Περιττό να πούμε ότι φεύγει εκτός οθόνης όταν μετακινούμε την εικόνα προς βαθύτερα τμήματα.

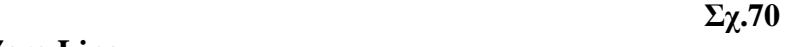

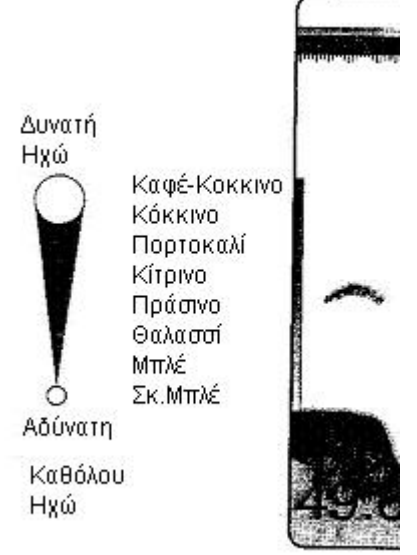

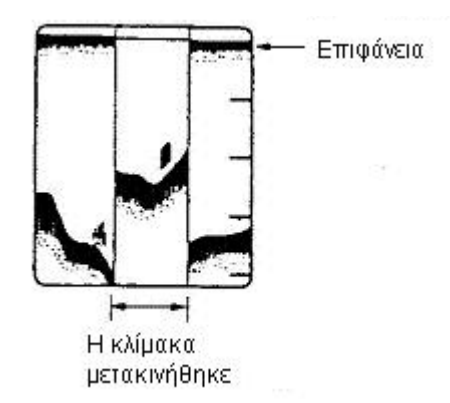

#### **Ηχώ Βυθού (Bottom echoes) Σχ.71**

Η ηχώ του βυθού κατά κανόνα είναι δυνατότερη από όλες τις άλλες ηχούς και συνήθως παρουσιάζεται με χρώματα καφέ-κόκκινο ή κόκκινο, όμως τα χρώματα και το πλάτος εγγραφής ποικίλουν ανάλογα με τα υλικά από τα οποία αποτελείται, το

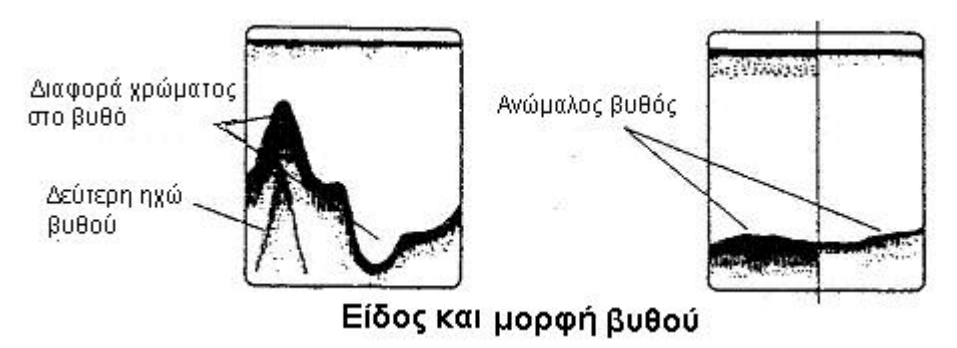

 **Σχ.71**

βάθος, την κατάσταση θαλάσσης, ενδεχομένως, την εγκατάσταση του μηχανήματος και βεβαίως από την ρύθμιση της ευαισθησίας του. Ανάλογα με τη σκληρότητα του βυθού η εγγραφή μπορεί να είναι λεπτή χωρίς «ουρά»( μαλακός βυθός) ή φαρδιά με «ουρά» ή και με δεύτερη εγγραφή (σκληρός βυθός).

Εξ αιτίας της δυνατότερης επιστροφής, ρηχότερος βυθός μπορεί να εμφανίζεται με φαρδύτερη εγγραφή από βαθύτερο της ιδίας ποιότητας. Επίσης η ηχώ εμφανίζεται φαρδύτερη όταν προέρχεται από επικλινή βυθό, λόγω του διαφορετικού χρόνου επιστροφής από τα δύο άκρα της δέσμης. Σε ανώμαλους βυθούς οι ανάκλαση γίνεται από διάφορα σημεία και με διαφορετική γωνία δίδοντας μια αίσθηση τριών διαστάσεων. Σχ.72

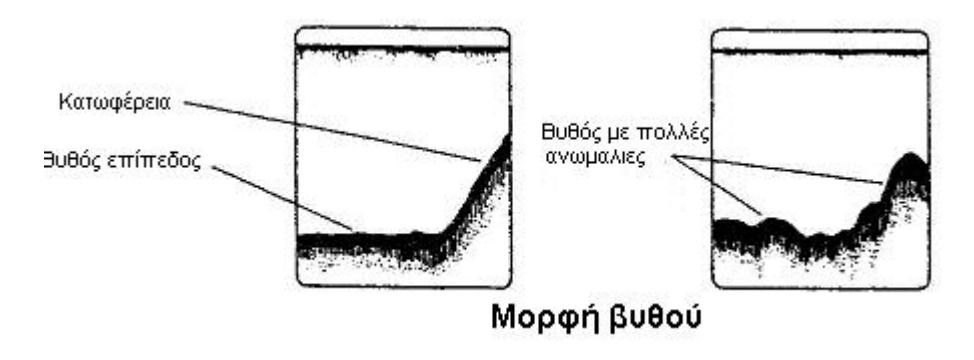

 $\Sigma$ <sub>χ</sub>.72

**Ποιότης βυθού (Bottom Nature) Σχ.73** Η ποιότης βυθού είναι αναγνωρίσιμη από την ένταση Βράχια και το μήκος της ουράς της εγγραφής. Γενικά για Λάσπη ή Αμμουδιά αναγνώριση της ποιότητας του βυθού χρησιμοποιούμε τη χαμηλή συχνότητα υπερήχων (50kHz), και μεγάλη ισχύ.Σχ.68

Είδος Βυθού

 $\Sigma_{\chi}$ .73

#### **Ψάρια (Fish quantity)**

Η ποσότητα ψαριών, μέχρις ενός σημείου, μπορεί να εκτιμηθεί από τη ηχώ του κοπαδιού, έχοντας υπ' όψιν πάντοτε ότι η ηχώ είναι ανάλογη με το μέγεθος και την πυκνότητα του κοπαδιού.

#### **Μέγεθος κοπαδιού (Fish schools size) Σχ.74**

Παρ' όλον ότι η ηχώ από κοπάδι είναι ανάλογη με το μέγεθος του Σχ.69, υπάρχουν περιπτώσεις που η εικόνα παραπλανά, όπως στην περίπτωση που δύο ιδίου μεγέθους κοπάδια αλλά σε διαφορετικό βάθος. Το ρηχότερο δείχνει μικρότερο από το βαθύτερο γιατί, ως γνωστό η δέσμη υπερήχων φαρδαίνει όσο απομακρύνεται από το προβολέα και κατά συνέπεια ο βαθύτερος στόχος ανακλά περισσότερη ενέργεια.

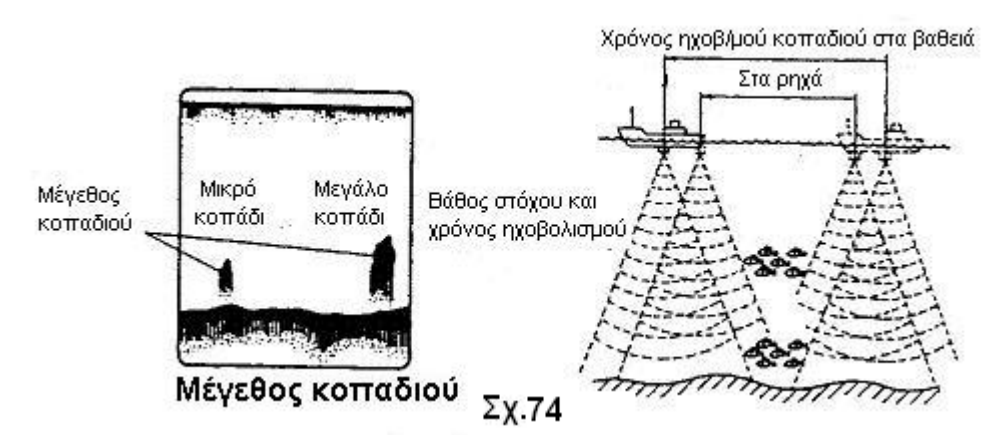

#### **Πυκνότητα Κοπαδιού (Fish school dencity)Σχ.75**

Όπως λέμε πιο πάνω, αν δύο κοπάδια ψαριών εμφανίζονται με ίδιο χρώμα αλλά σε διαφορετικό βάθος, το βαθύτερο είναι πυκνότερο γιατί κατά τη μετάδοση του το υπερηχητικό κύμα εξασθενεί και οι βαθύτεροι στόχοι τείνουν να εμφανίζονται με ανοιχτότερο χρώμα Σχ.75

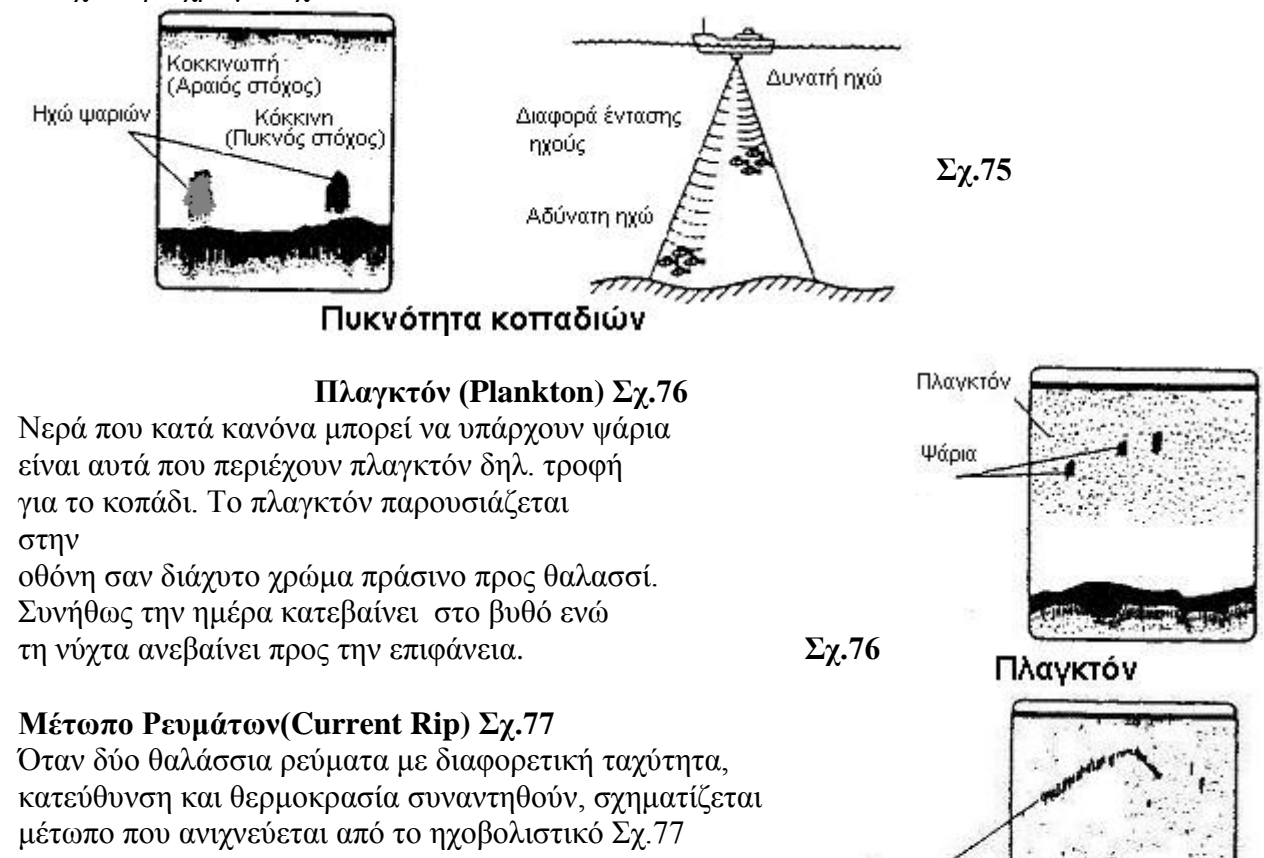

Διαχωρισμός ρεύματος  $\Sigma$ x.77

Ρεύματα

28

#### 29

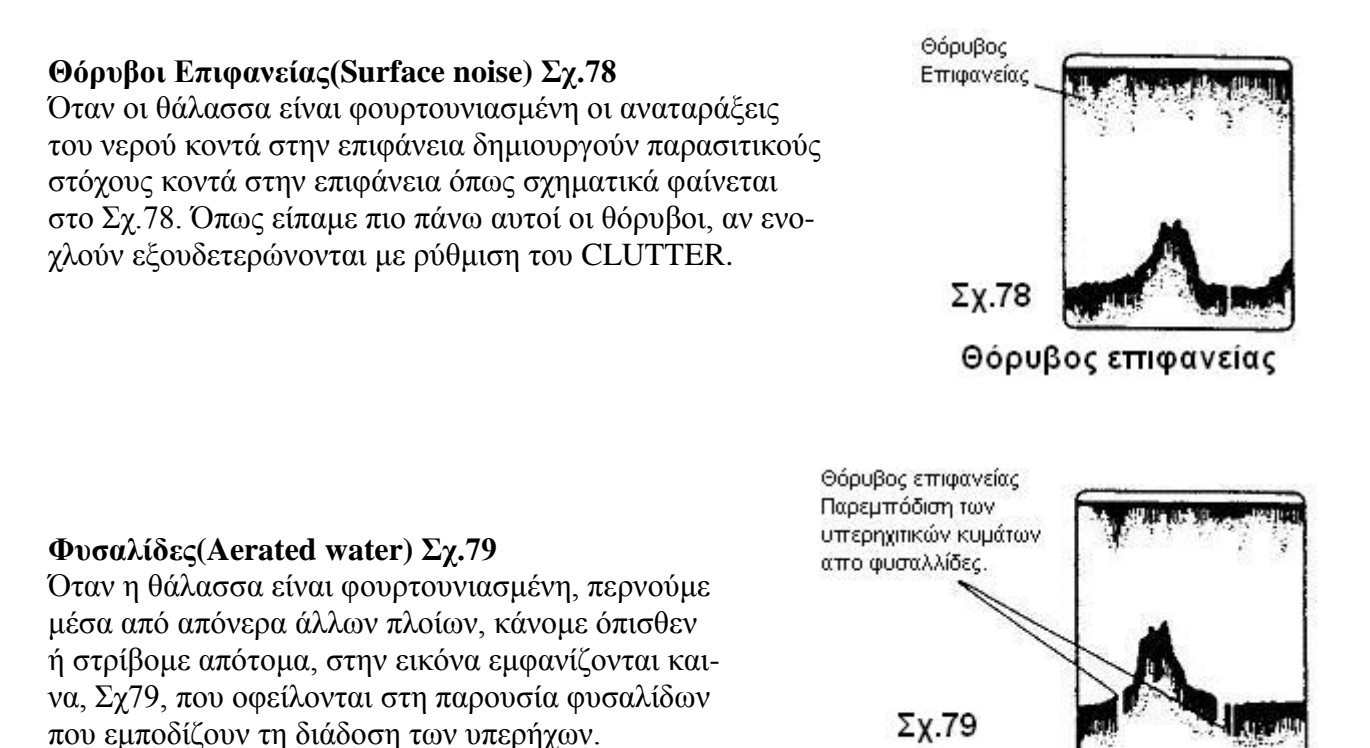

Δισλειτουργία απο φυσαλλίδες

#### **Ψεύτικοι Στόχοι (False echoes) Σχ.80**

Σε κάθε εκπομπή των υπερήχων, ένα μικρό ποσοστό ενεργείας ξεφεύγει προς τα πλάγια της κυρίως δέσμης. Αυτέ οι πλάγιες εκπομπές, πού λέγονται Side Lobes, όταν πέσουν σε στόχο ανακλώνται, συλλέγονται επίσης από το προβολέα και εμφανίζονται στην οθόνη σαν ψεύτικοι στόχοι. Σχ.80

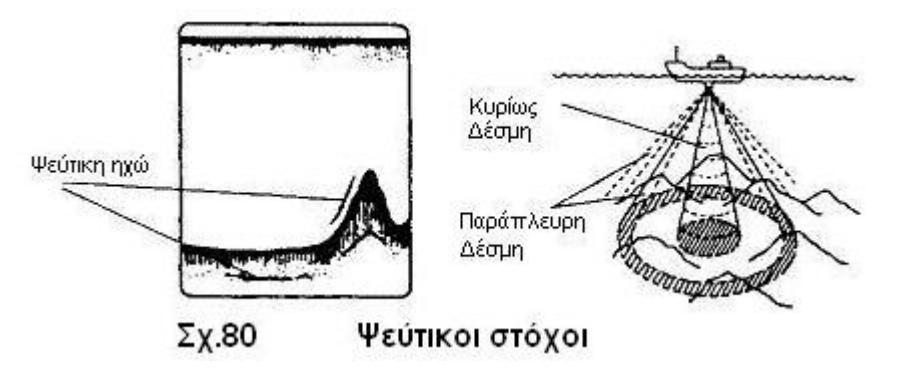